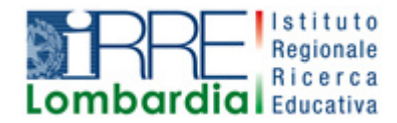

**PROGETTO LAPSUS LA**boratorio per la **P**romozione nelle **S**cuole dell'**U**so consapevole del **S**oftware

# I Quaderni di LAPSUS  $n^{\circ}$  3 h

## **CmapTools PASSO A PASSO: strumenti di collaborazione**

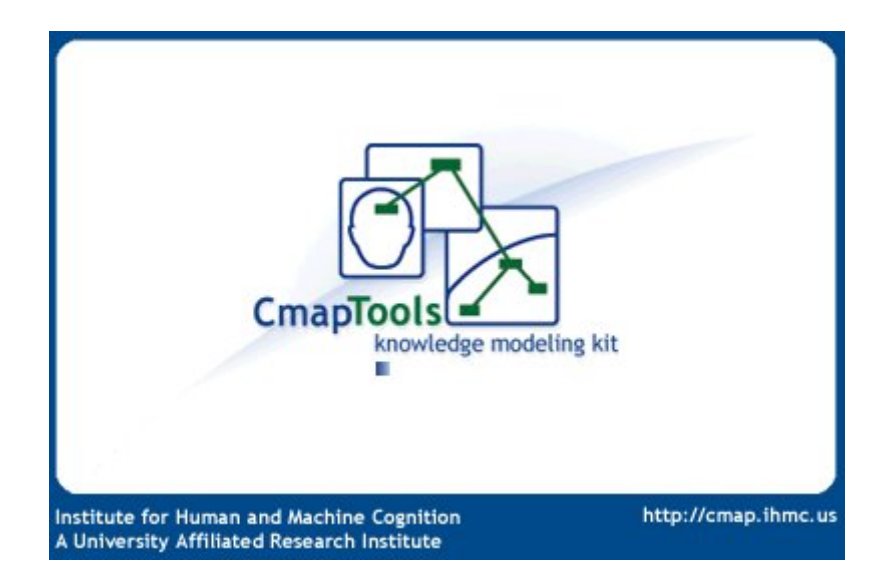

A cura di Antonietta Lombardi – Alfredo Tifi - Matilde Fiameni

Luglio 2006

### Indice

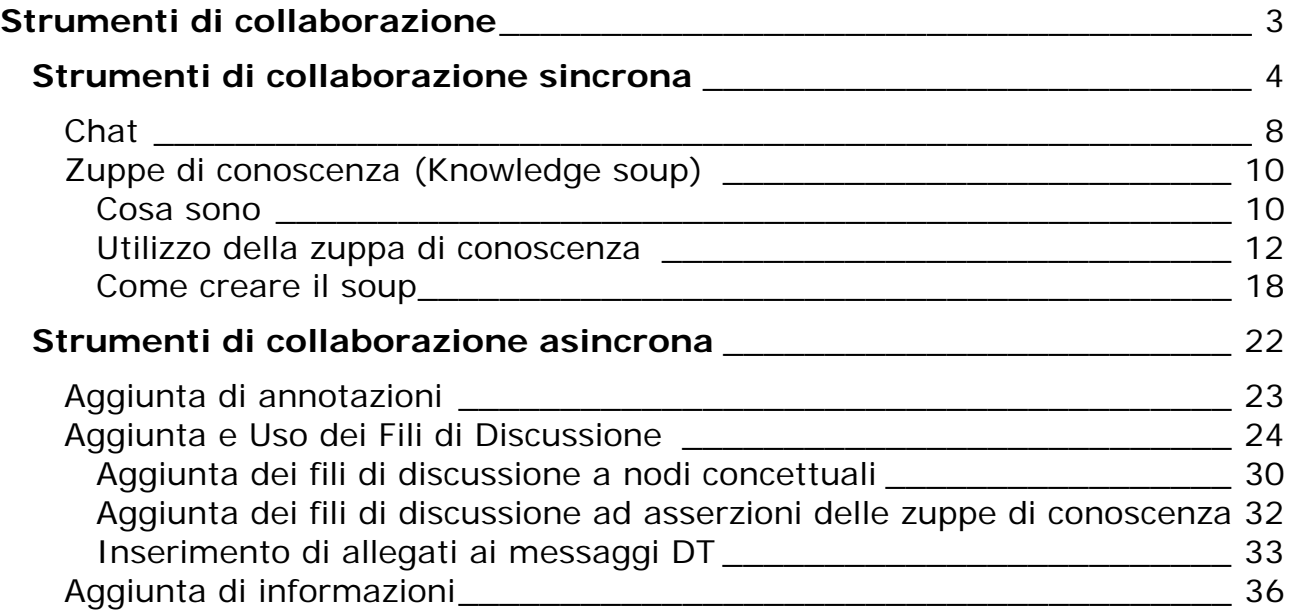

Nel modulo "CMap Passo a Passo: Funzioni avanzate" hai visto che è possibile salvare le mappe realizzate e le risorse ad esse collegate su server remoto, le mappe così salvate possono essere quindi essere visualizzate e se si hanno i permessi, modificate. In tal modo è possibile costruire mappe in modo collaborativo. Le mappe pubblicate sono interattive, in quanto in esse si possono inserire annotazioni, fili di discussione e con le ultime versioni del software è possibile la collaborazione sincrona nella costruzione delle mappe.

#### **Strumenti di collaborazione**

*Gli strumenti per la collaborazione possono essere sincroni o asincroni 1.* 

*Gli strumenti sincroni consentono la collaborazione contemporanea di due o più collaboratori, quelli asincroni non prevedono la simultanea presenza in rete degli utenti e, se anche ci fosse, essi non interagiscono direttamente l'uno con l'altro.* 

*La versione 4.0 di CMapTools supporta sia la collaborazione sincrona sia quella asincrona (ambedue già supportate dalle versioni precedenti) fornendo strumenti che permettono ad un gruppo di persone di* 

*a) collaborare simultaneamente alla costruzione/modifica di una mappa, condividendo idee anche attraverso una chat* 

*(b) collaborare alla costruzione di un gruppo di mappe concettuali* 

*(c) condividere idee, fare commenti, e commentare criticamente le mappe degli altri,* 

*(d) collaborare tramite la condivisione di proposizioni mentre ciascuno costruisce la propria mappa concettuale in un dato dominio di conoscenza, senza essere in grado di visualizzare le altrui mappe. La lista delle proposizioni condivise è continuamente aggiornata sulla base di quanto gli utenti decidono di pubblicare del contenuto delle proprie mappe.* 

*Il modulo "Filo di Discussione" e lo strumento Annotazione supportano le caratteristiche (b) e (c) sopradette, mentre la (d) si realizza attraverso i "Knowledge Soup"* 

 $\overline{a}$ 

 $^{\rm 1}$  Da "Collaborazione nella costruzione delle mappe concettuali attraverso CmapTools*"* a cura di Alfredo Tifi

http://www.formazione.unipd.it/gruppi/mdr02\_03/public\_html/docenti/Cmap%20by%20Alfred o%20Tifi.htm

#### **Strumenti di collaborazione sincrona<sup>2</sup>**

Due o più utenti condividono la stessa mappa, e/o la stessa lista di proposizioni (Zuppa di conoscenza), comunicano tramite una chat e ciascuno vede "in diretta" le modifiche in corso degli altri utenti, proprio come se tutti si trovassero di fronte ad uno stesso foglio di lavoro.

Apri la Cmap che vuoi condividere in rete $3$ 

 $\overline{a}$ 

Per concedere altri la possibilità di collaborare contemporaneamente su una Cmap comune, fai clic sull'icona "Collaborazione sincrona" posta sulla parte superiore destra della CMap.

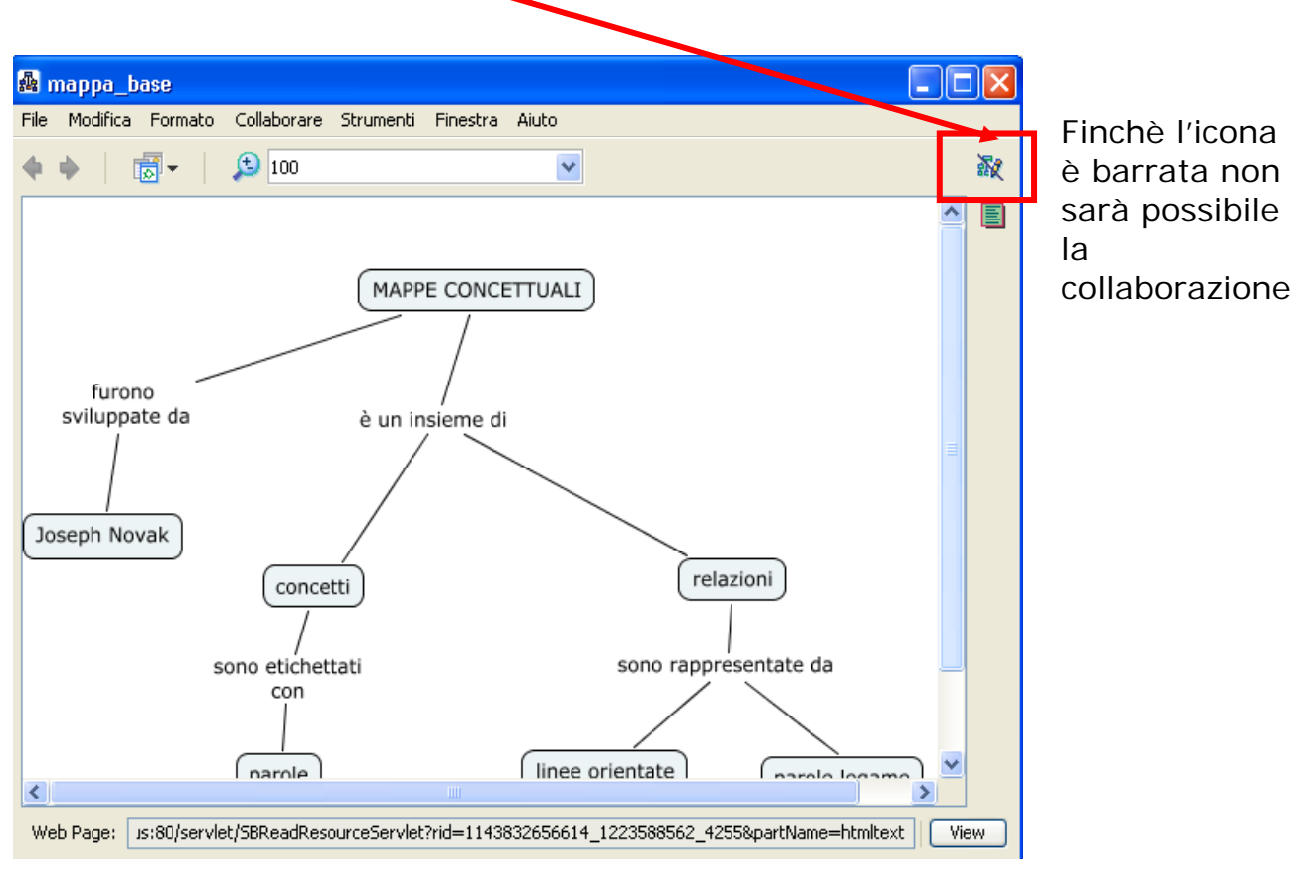

<sup>2</sup> Chi utilizza Cmap Tools della versione 4.x non può collaborare in modo sincrono con chi utilizza una versione 3.10. La collaborazione sincrona è funzionante solo tramite i nuovi server Cmap aggiornati alla versione 4.02.

<sup>&</sup>lt;sup>3</sup> Per poter collaborare in modo sincrono con altri utenti di CMAP occorre avere un collegamento Internet e avere già salvato la Cmap sul server remoto come indicato in **CMap Passo a Passo: funzioni avanzate.** 

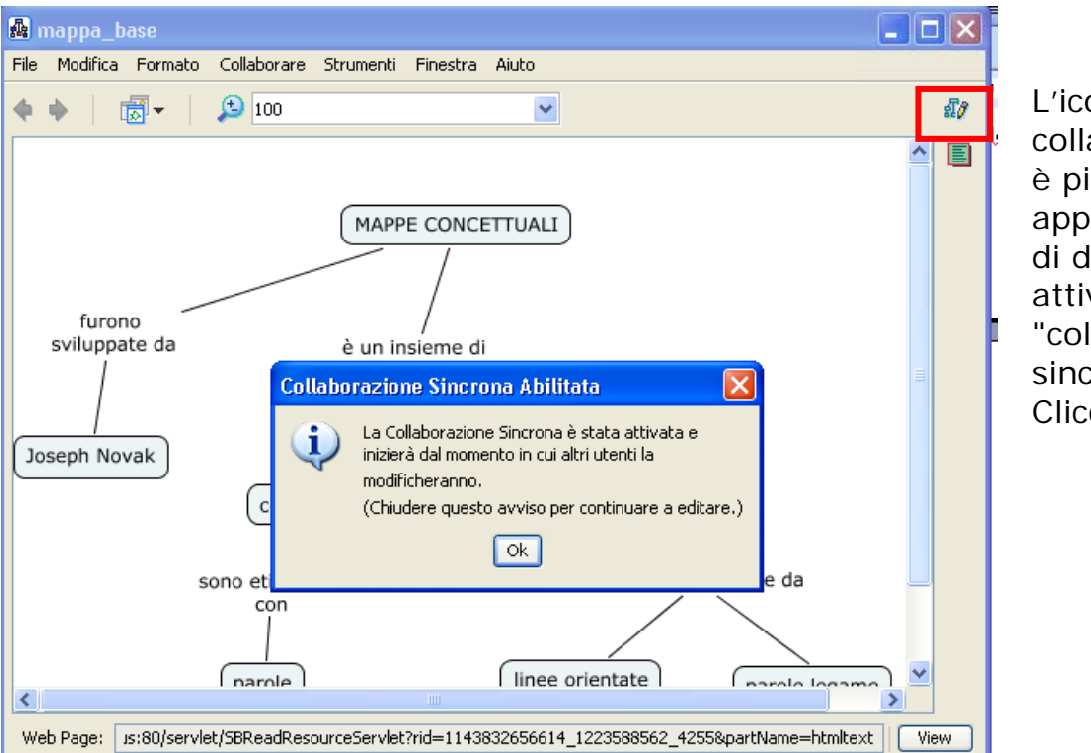

L'icona di collaborazione non è più sbarrata e appare la finestra di dialogo di attivazione della "collaborazione sincrona" . Clicca su OK.

A quel punto sei il "proprietario" della CMap e potrai consentire o no la collaborazione di chi la richiede

Se non sei il proprietario della Cmap e desideri lavorare contemporaneamente su quella mappa devi chiedere una sessione sincrona di collaborazione.

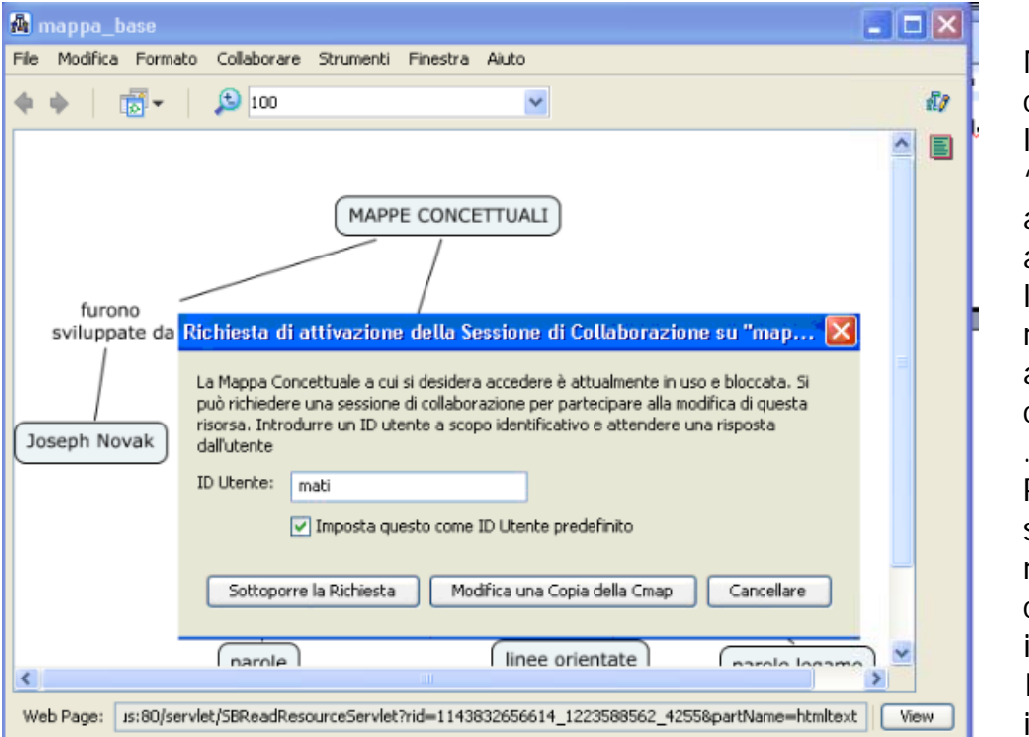

Nel momento in cui sblocchi l'icona "collaborazione" appare automaticamente la " finestra di richiesta di attivazione di collaborazione su  $\cdots$   $^{11}$   $^{4}$ . Puoi scegliere di sottoporre la richiesta di collaborazione introducendo un ID utente a scopo identificativo….

oppure puoi scegliere di poter lavorare su una copia della CMap.

Se hai inviato la richiesta di collaborazione apparirà la finestra di attesa della risposta

 $\overline{a}$ 

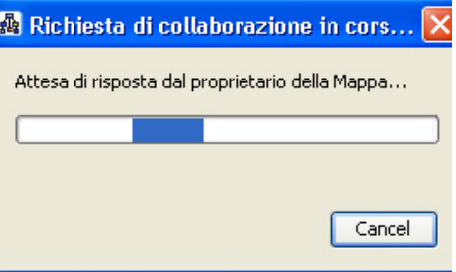

<sup>4</sup> La richiesta di collaborazione su una C-map può avvenire anche indipendentemente dalla volontà dell'utente di attivarla se nello stesso momento in cui egli la apre, essa è in uso da altro utente. Basterà semplicemente che apporti una modifica o sposti un nodo, e la richiesta di collaborazione partirà indipendentemente dallo spuntare la matita.

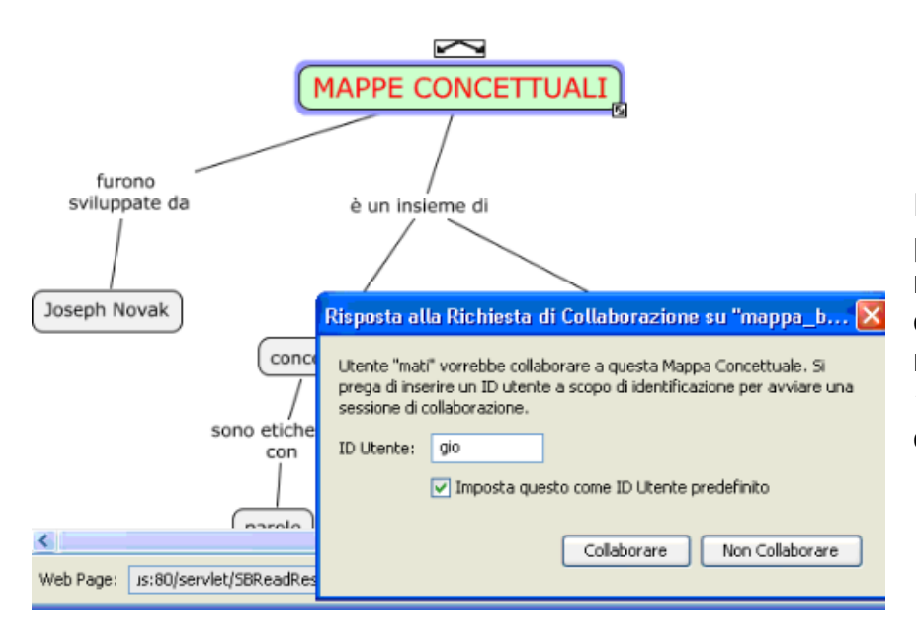

Nel frattempo l'utente proprietario della mappa riceve una richiesta di collaborazione a cui deve rispondere scegliendo fra "collaborare" o "non collaborare".

Se una richiesta sincrona di sessione di collaborazione viene approvata dal proprietario del Cmap, i partecipanti elencati possono da modificare la Cmap. I cambiamenti fatti durante la collaborazione sincrona sono immediatamente a disposizione di tutti gli utenti.

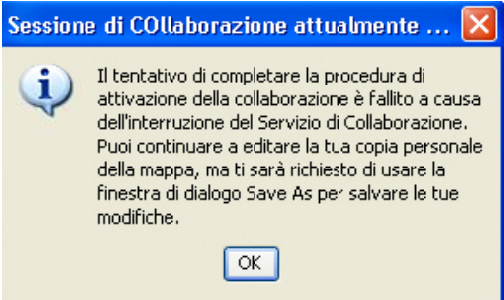

Se il proprietario della mappa nega la collaborazione apparirà la finestra di "sessione di collaborazione attualmente interrotta"

Se la scelta è quella della collaborazione si aprirà una **Chat**:

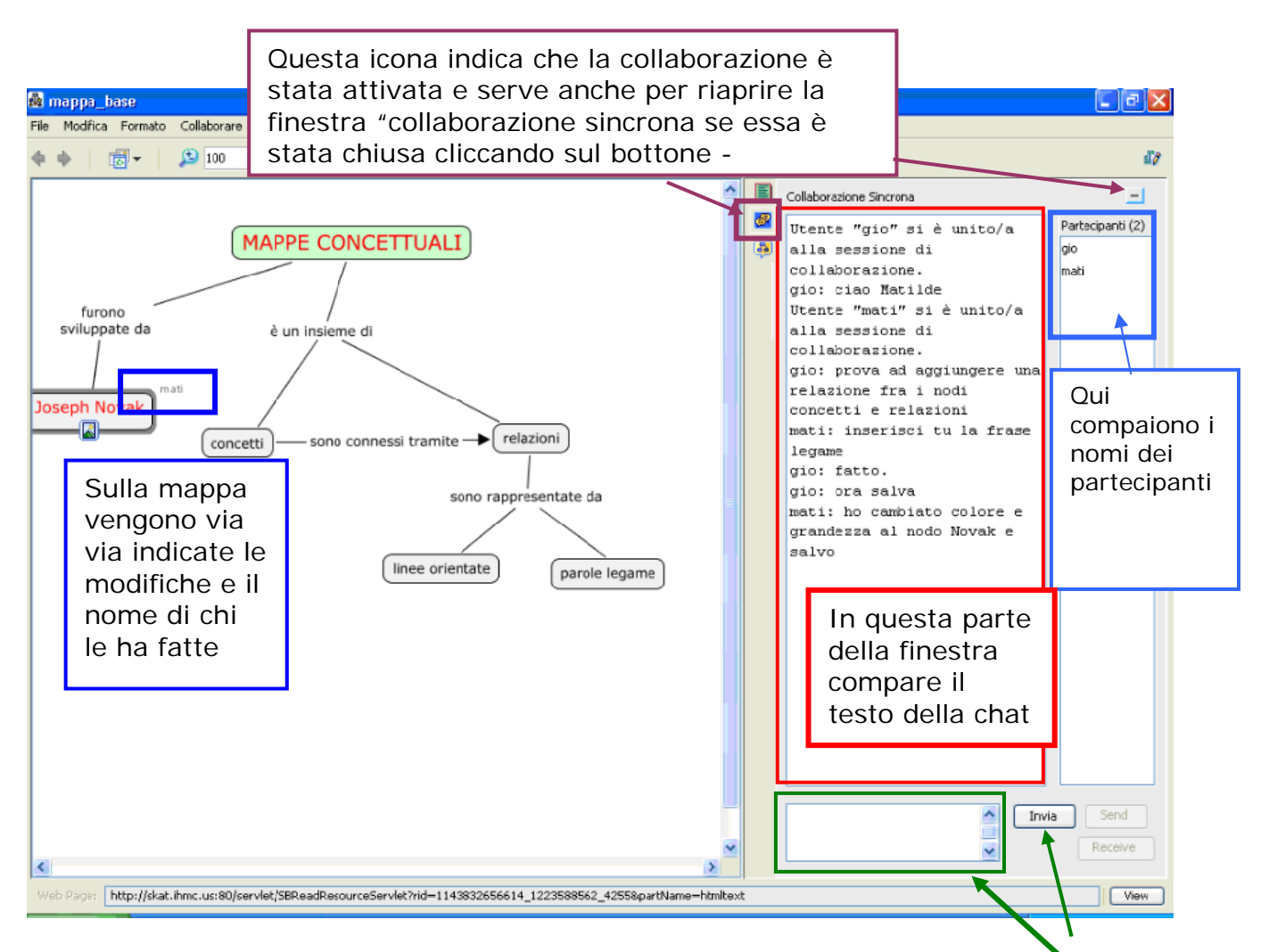

Gli utenti possono anche chattare tra loro scrivendo il testo nella casella indicata e cliccando sul bottone Invia.

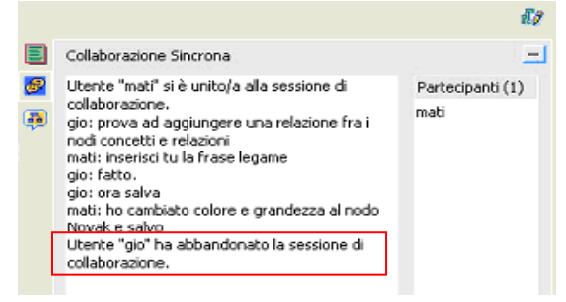

Se uno degli utenti abbandona la sessione di collaborazione verrà segnalato nella finestra

Le funzioni della chat sono evidenti. Gli utenti devono necessariamente accordarsi sul tipo di cambiamenti e aggiunte da attuare, aiutarsi l'un l'altro per ottimizzare la costruzione di proposizioni, una volta raggiunto un accordo sul significato da introdurre. Nessun nuovo elemento dovrebbe essere aggiunto alla mappa senza aver raggiunto prima tale accordo. La chat non è quindi un "accessorio" nella collaborazione singola, ma piuttosto lo strumento principale

se si vuole evitare un andamento caotico nello sviluppo della mappa. Tra tre o più utenti sarà bene individuare un moderatore e un incaricato di apportare le modifiche concordate.

#### **Zuppe di conoscenza (Knowledge soup)**

#### **Cosa sono**

Una Zuppa di Conoscenza (che abbrevieremo di volta in volta con Soup o Zuppa) è una lista di proposizioni condivise tra più utenti che costruiscono mappe concettuali sullo stesso argomento. **Le zuppe sono uno strumento di costruzione cooperativa della conoscenza**. Ogni utente può pubblicare automaticamente le proposizioni catturate dalla propria mappa (nel riquadro in alto My Claims). Ciascun utente potrà vedere le proposizioni della zuppa che sono diverse da quelle già inserite nella propria mappa, in un riquadro posto in basso (Soup Claims). Se usata a partire da una fase iniziale del percorso di apprendimento, la zuppa potrebbe favorire il dialogo, il confronto critico e quindi la costruzione di conoscenze maggiormente significative. Le zuppe di conoscenza possono essere utilizzate sia in modalità sincrona che asincrona: i diversi utenti possono condividere la zuppa simultaneamente, da postazioni diverse, oppure lavorare ad essa in momenti diversi, anche senza costruire mappe concettuali.

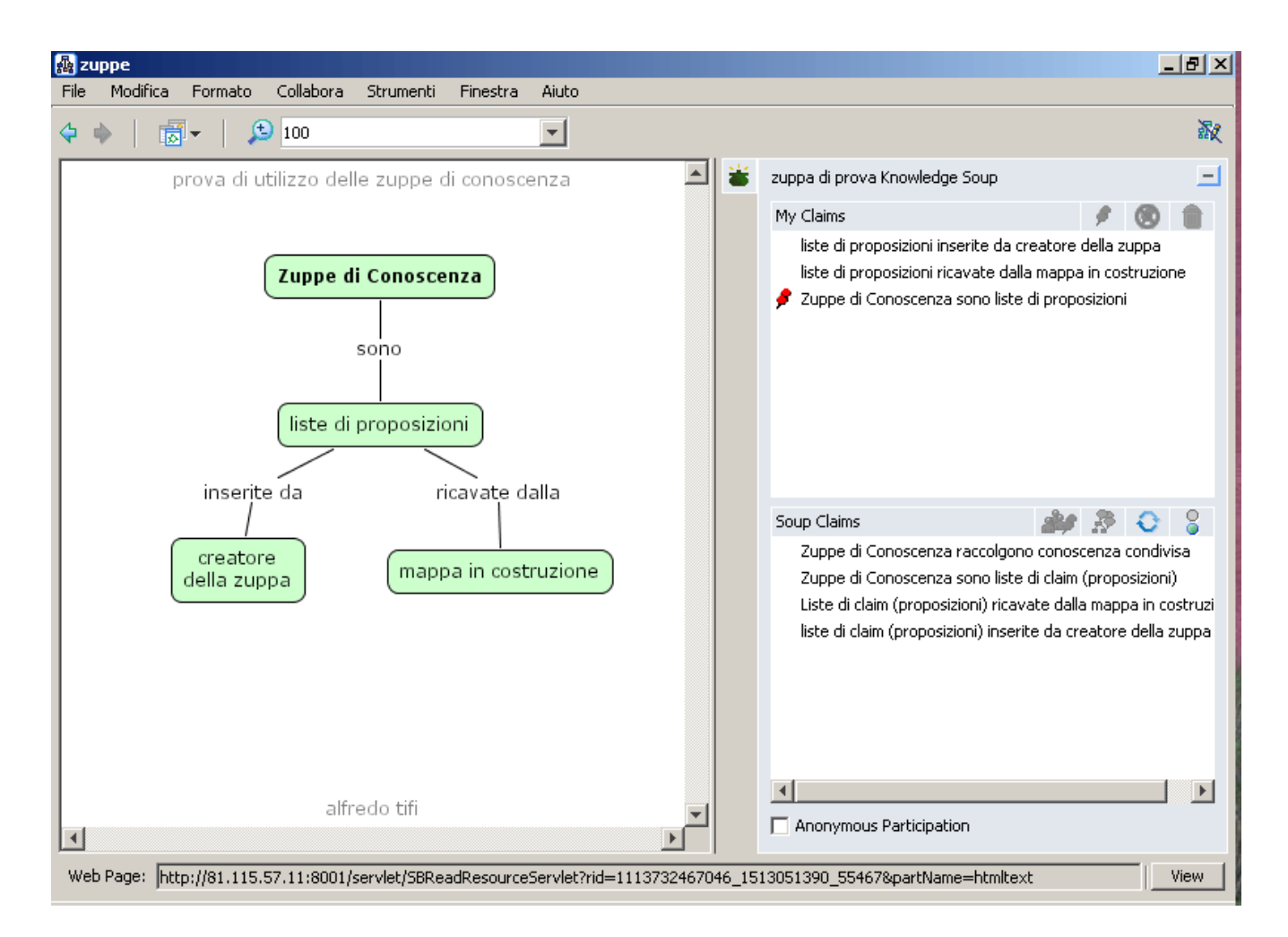

L'immagine mostra la mappa in costruzione a sinistra, la finestra My Claims in alto a destra con le proposizioni automaticamente lette dalla mappa, una solo

della quali pubblicata dall'autore (quella con lo spillone rosso) e, infine, la finestra della zuppa (Soup Claims) con tutte le proposizioni che differiscono da quelle della mappa.

*"Le "Zuppe di Conoscenza" create dagli studenti in una classe possono essere condivise con gli studenti di altre scuole, e anche con studenti di altri paesi, tramite Internet. Gli scambi tra studenti di diversi paesi forniscono l'opportunità di apprezzare differenze culturali, diversità nella fauna, flora, temperatura ecc. Questo apprendimento multiculturale e condiviso è funzionale a incrementare ulteriormente la quantità e la qualità delle strutture cognitive che gli studenti costruiscono". (Cañas 1996).* 

Il creatore della zuppa può inserirvi un filtro che limita le proposizioni visibili a quelle che coincidano per almeno due elementi su tre con qualche proposizione già presente nella propria mappa. (Vale la pena ricordare che una proposizione è formata dai tre elementi: concetto 1, relazione e concetto 2). Questo filtro (consigliato) incentiverà la pubblicazione delle proprie proposizioni, la rilettura critica delle proposizioni e la negoziazione delle altrui e proprie conoscenze.

La seguente immagine mostra che l'applicazione del filtro ha per effetto che le proposizioni visibili della zuppa sono soltanto le due aventi un concetto e la frase legame con quelle dell'autore della mappa (che nel frattempo ha pubblicato *tutte* le proposizioni)

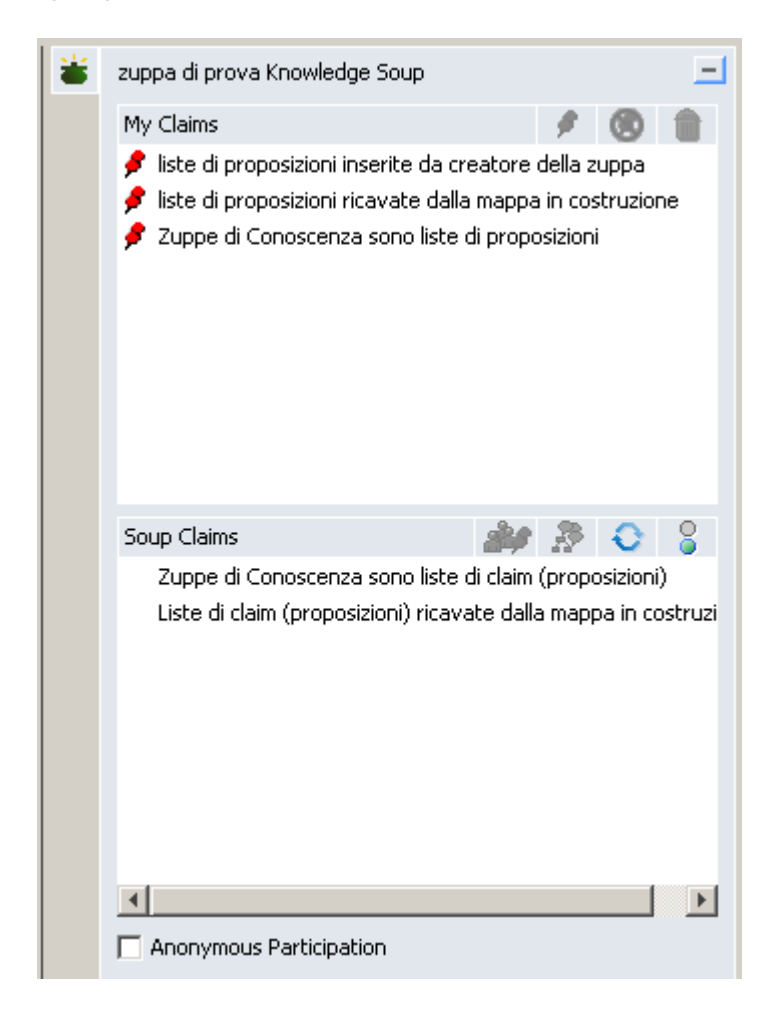

#### **Utilizzo della zuppa di conoscenza**

Riportiamo le istruzioni minime per l'utilizzo di soup già creati (vedi sotto per creazione).

1. Apri la mappa in cui si vuole lavorare con la "zuppa"

2. Clicca su Collabora > Associare la mappa al Soup... (quando si salverà la mappa questa sarà associata alla zuppa e l'operazione non sarà più necessaria nelle aperture successive)

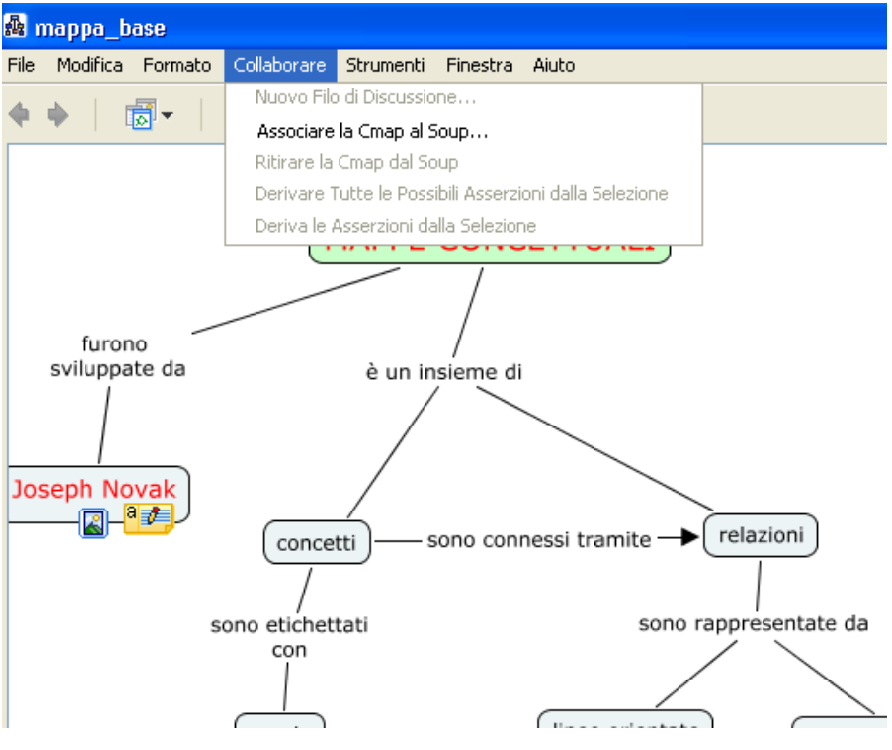

3. Partirà la ricerca automatica delle zuppe di tutto il mondo.

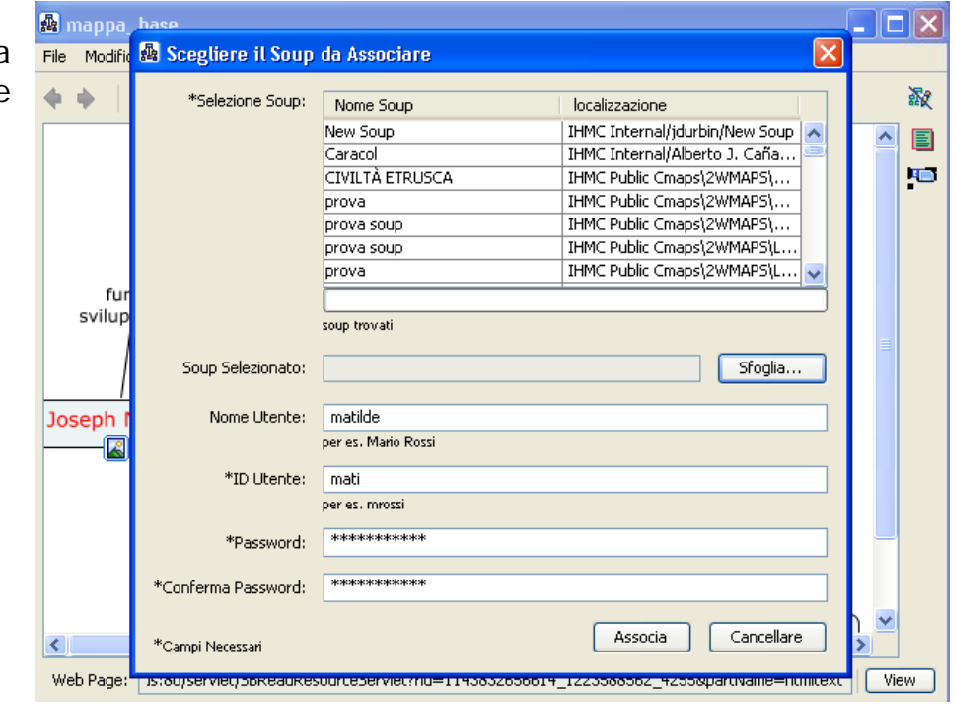

4. Clicca su Sfoglia... dalla finestra che si apre selezionare il Server dove si trova il Soup, per es. ITIS DIVINI Public (ITA), con un doppio clic, quindi la cartella, per es. CORSO CMAP2 e con un altro doppio clic apri la sottocartella, es. SECONDA\_MAPPA, dove appariranno delle icone a forma di zuppiera verdi.

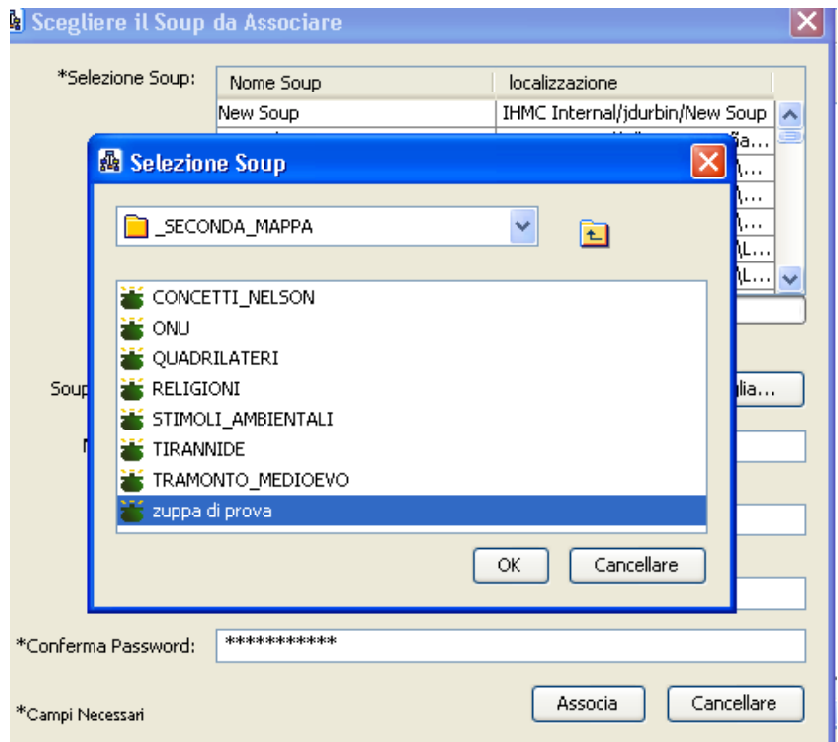

5. Seleziona con un solo clic la zuppa a cui si è interessati e cliccare su OK.

6. Si ritorna alla finestra grigia, dove in basso si clicca su Associa.

7. Sul lato destro della mappa, dopo alcuni secondi, si aprono due finestre una sotto l'altra; quella superiore contiene tutte le proposizioni della mappa, significative e non, man mano che queste vengono aggiunte nella mappa. La finestra inferiore conterrà tutte le proposizioni diverse dalla proprie che sono state condivise da chi ha già utilizzato o sta utilizzando la stessa zuppa, pertanto vale la pena leggerle.

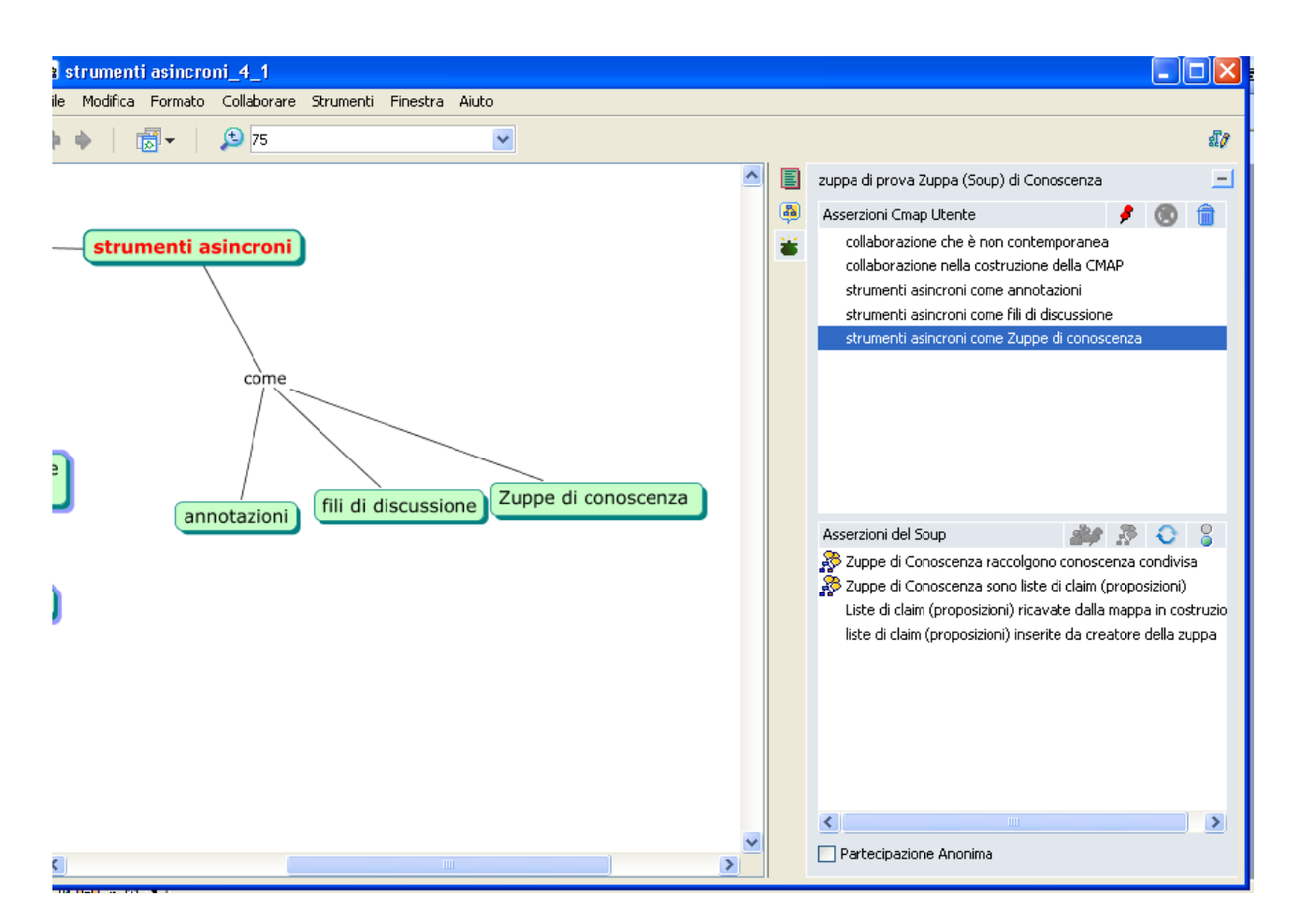

8. Per continuare a costruire la mappa, poiché le finestre del soup sono d'intralcio, clicca sull'icona verde della zuppiera. Un successivo clic sulla stessa icona ripristinerà la videata del soup in ogni momento.

9. Per passare le proposizioni della propria mappa, dalla parte alta (My claims) alla parte bassa (Soup claims), e per condividerle, basta selezionarle e cliccare sullo spillone rosso.

Conviene selezionare tutte quelle che si ritengono significative tenendo premuto il tasto Ctrl e solo alla fine premere sullo spillo rosso. Spunta "Non mostrare più" per non avere più altre richieste di conferma e Sì per convalidarla.

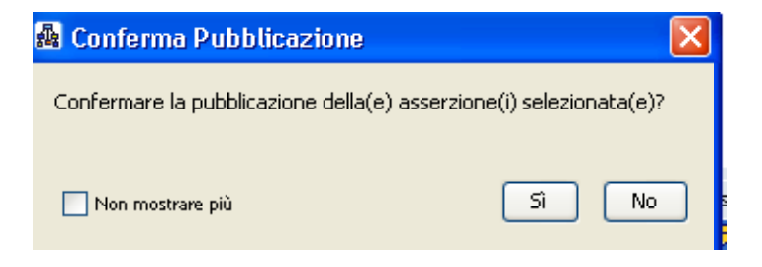

Le proposizioni già pubblicate saranno riconoscibili per un segno di spunta rosso, ma non saranno visibili nella finestra bassa Soup Claim del possessore della mappa (sarebbe un inutile appesantimento). Le proposizioni pubblicate saranno visibili da tutti gli altri utenti della zuppa se non è stato impostato il filtro 2 di 3 o da quelli che hanno pubblicato proposizioni simili se tale filtro è stato impostato.

10. Per incorporare una proposizione condivisa nella propria mappa non c'è altro modo che copiarla, tenendo conto che la proposizione non reca alcuna distinzione tra concetti e parole legame (a meno che l'autore non abbia usato le maiuscole per i primi) e che, pertanto, tale distinzione dovrà essere fatta dall'autore della mappa.

Il fatto che le proposizioni incorporate nel soup non distinguano più i concetti dalle relazioni e siano inseribili solo manualmente,

- *a)* consente di controllare le proposizioni e verificare che esse siano comprensibili agli altri lettori, sia della mappa che del soup.
- *b)* evita che si possa "copiare" la mappa dal soup senza rielaborazione
- *c)* non condiziona l'estensore della mappa che potrà così modificare e adattare le proposizioni alla propria mappa.

11. Le proposizioni pubblicate non sono tolte dalla finestra My Claims e dal soup quando sono cancellate dalla mappa. Le proposizioni possono essere ritirate dal soup selezionandole e cliccando sull'icona che si attiva in alto:

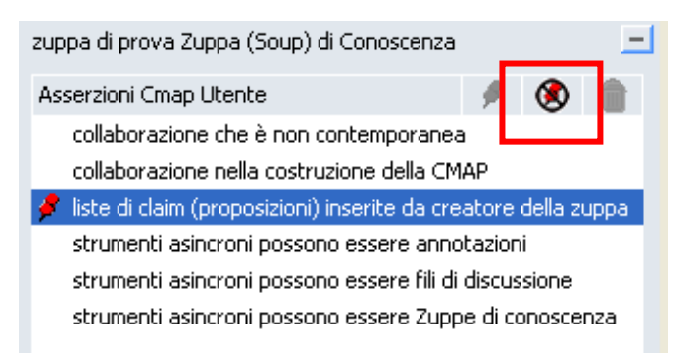

L'opzione deve essere attivata dal creatore del soup, come descritto nella sezione successiva.

12. L'insegnante può controllare gli autori delle proposizioni, selezionandole e cliccando sulla prima icona della finestra del soup.

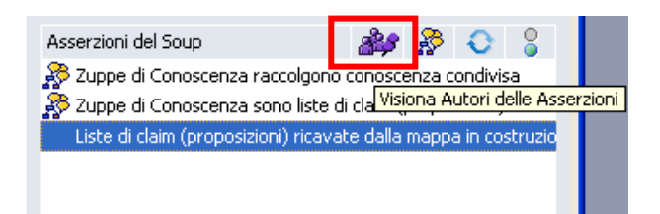

Nella seguente immagine il proprietario della proposizione è individuato come il proprietario della zuppa (Soup Owner). È importante che questa opzione non sia disponibile per gli studenti, che così si sentono meno condizionati, nel pubblicare le loro proposizioni, dal timore di commettere errori.

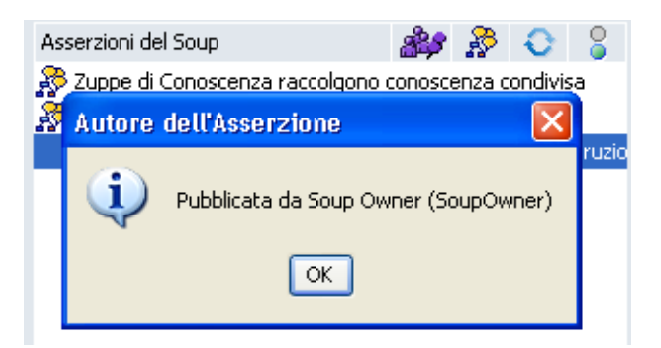

13. Ad ogni proposizione può essere associato un **filo di discussione**. È sufficiente selezionare la proposizione e cliccare sull'icona con i fumetti gialli.

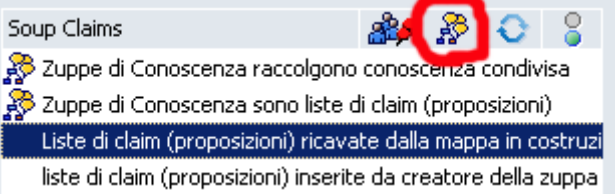

Una volta creato il filo si formerà un'icona alla sinistra della proposizione. Cliccando su tale icona si potrà leggere la discussione, intervenire per criticare, esprimere le proprie opinioni, commenti e allegare file per sostenere le proprie o altrui proposizioni.

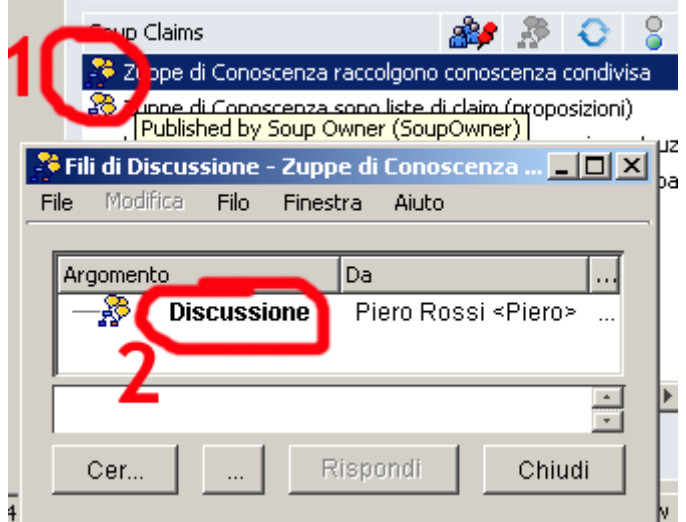

14. Le altre due icone servono per aggiornare il soup (nel caso sia in uso da più utenti simultaneamente); si tenga presente che l'aggiornamento è comunque automatico, a meno che non si clicchi sull'ultima icona a destra per disconnettersi dal soup (l'icona diventa rossa). Cliccando nuovamente si rientra nella zuppa.

15. È possibile sganciare la mappa da un particolare soup. Basta agire sul comando Collabora > Ritirare la mappa dal Soup:

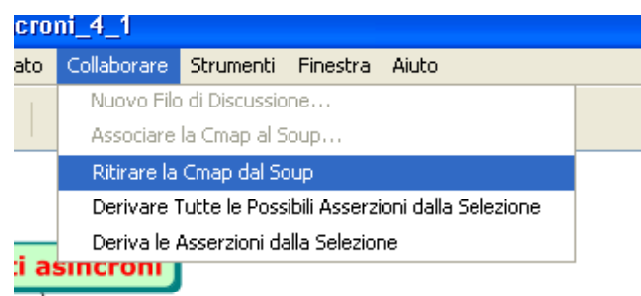

La scelta va confermata senza timore, poiché essa non comporta alcuna modificazione del contenuto della zuppa.

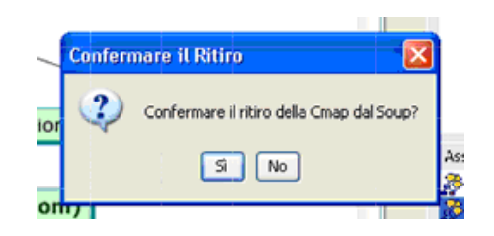

Confermando sparirà l'icona della zuppa verde dalla mappa, ma lo sganciamento definitivo avverrà solo dopo il salvataggio della mappa.

*Avvertenza*: il soup non va salvato, ma la mappa sì!

#### **Come creare il soup**

1. Partendo dalla finestra Views (icona con la testa verde), selezionare la cartella pubblica in cui si vuol creare il soup.

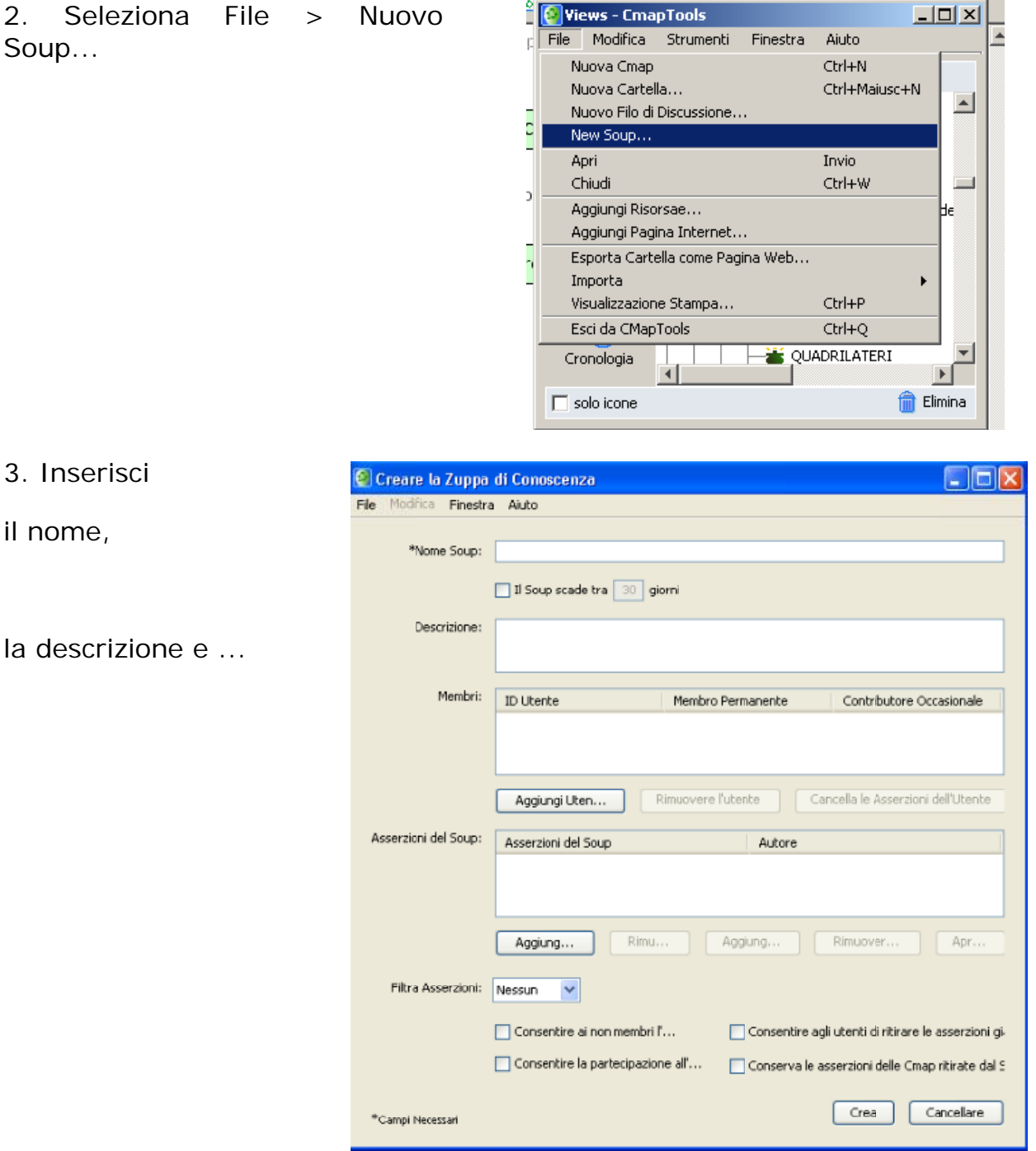

…scegli le varie opzioni

a) spunta "il soup scade tra" solo se vuoi che la zuppa scada dopo un certo periodo di tempo;

b) clicca sul bottone "Aggiungi utente"... se vuoi che solo certi utenti possano utilizzare il soup;

Apparirà la finestra "Aggiungi utente" inserisci l'ID e scegli se l'utente può contribuire alla costruzione della zuppa in modo permanente o solo occasionalmente

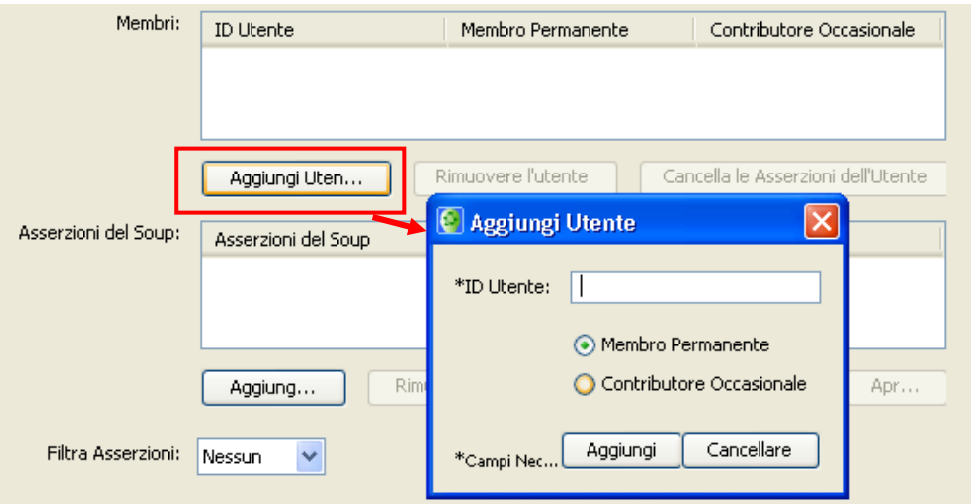

Clicca su "Aggiungi" e il nome dell'utente comparirà nella sezione Membri (cliccando sui vari bottoni potrai rimuovere l'utente o cancellare le sue asserzioni)

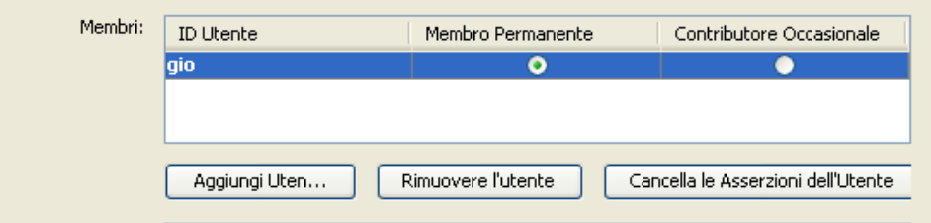

*d)* spunta (nella parte bassa della finestra) "consentire ai non membri di partecipare " e/o "consentire la partecipazione agli utenti anonimi" se si vuole che anche utenti non specificati nell'elenco e/o utenti anonimi possano utilizzare la zuppa;

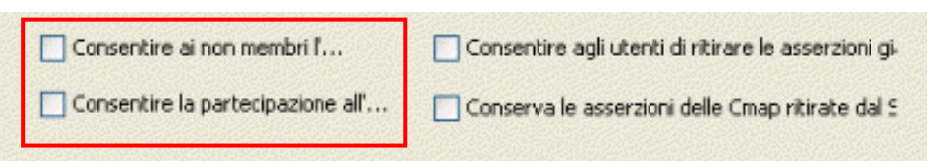

d) imposta il "filtro asserzioni": su Nessuno o su due su tre se non si vuole alcun filtro o se, invece, si vuole consentire la visualizzazione delle sole proposizioni simili a quelle già inserite *e pubblicate* dall'autore della mappa e utente della

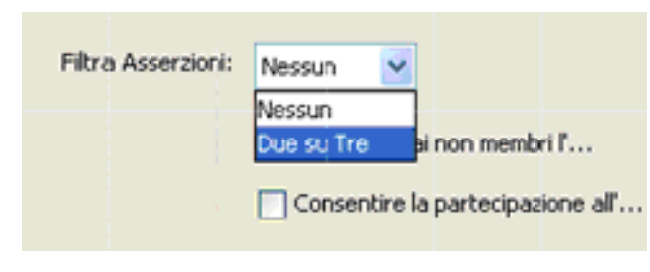

zuppa;

e) spunta "Consentire agli utenti di ritirare le asserzioni" se si vuol consentire all'utente il ritiro delle proposizioni precedentemente inserite;

f) spunta "Conserva le asserzioni delle Cmap ritirate" per conservare nel soup le proposizioni inserite dagli utenti che scelgono di ritirare le loro mappe dalla zuppa;

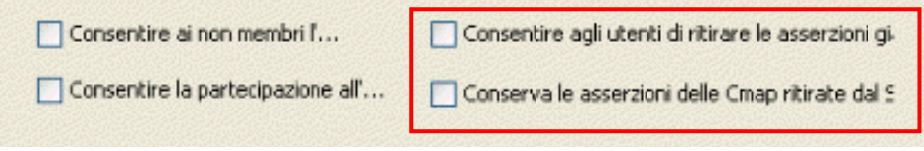

g) la zuppa può essere creata anche vuota (si riempirà quando gli utenti pubblicheranno le loro proposizioni). Ma se desideri aggiungere manualmente alcune proposizioni, all'atto della sua creazione o anche in seguito, devi cliccare su Aggiungi... e utilizzare la seguente finestra di immissione:

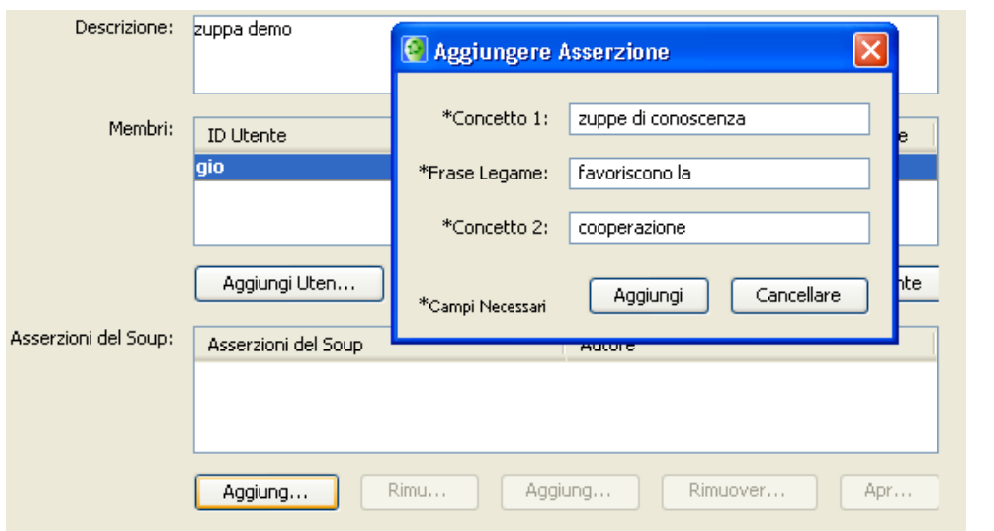

4. Una volta impostata la zuppa di conoscenza come desiderato clicca in fondo su Crea per salvarla.

Apparirà l'avviso di creazione del Soup e una finestra in cui bisogna immettere il nome utente e la password

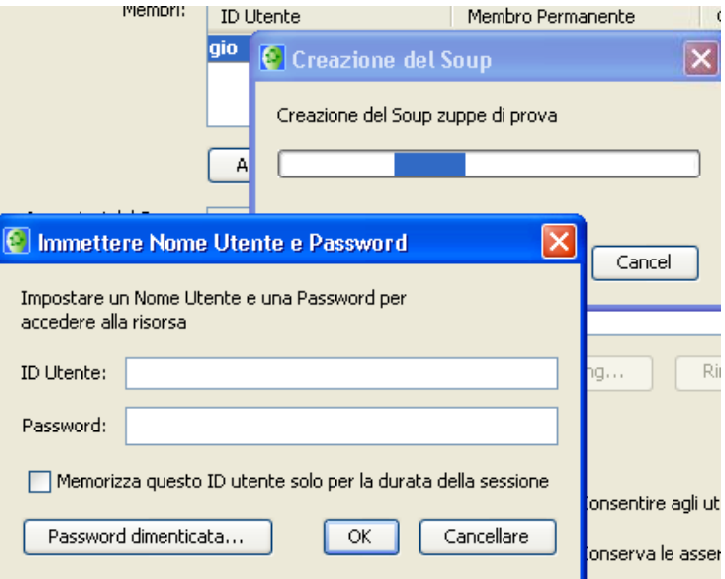

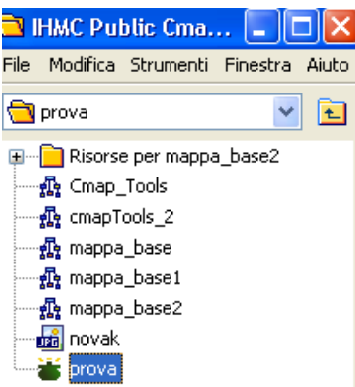

Nella cartella pubblica comparirà la zuppa preceduta dall'icona verde della zuppiera.

∣×

l'ID Utente e la la Password specificati non autorizzano l'accesso a questa risorsa

Cancellare

C Creazione del Soup

**Accesso non Autorizzato** 

Prova Ancora

Creazid

Se il nome utente o la password non coincidono con quelli aventi il permesso all'accesso compare la seguente finestra.

Innanzitutto controlla di essere nella cartella in cui si vuole creare la zuppa e di cui si hanno i permessi….

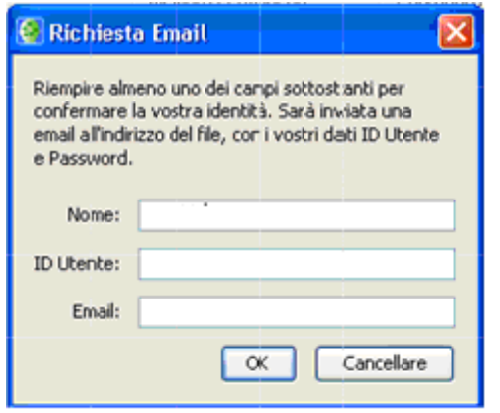

…Se si dovesse avere dimenticato la password si può

- ⇒ richiederla cliccando nella finestra "immettere nome utente e Password" sul bottone Password dimenticata
- $\Rightarrow$  compilare i campi del modulo che appare

*Riferimenti bibliografici*

Using Concept Maps with Technology to Enhance Collaborative Learning in Latin America, Alberto Cañas e altri, su

http://www.ihmc.us/users/acanas/Publications/QuorumSoupST/SoupsST.htm

#### **Strumenti di collaborazione asincrona**

Collaborare in modo asincrono in CmapTools significa semplicemente che diversi utenti modificano la stessa mappa condivisa o uno stesso gruppo di mappe condivise, operando in momenti diversi e comunque senza interagire direttamente. La collaborazione asincrona è di gran lunga la più utilizzata, poiché consente ai diversi utenti il maggior grado di autonomia per quanto riguarda i ritmi di lavoro, ma anche perché in conseguenza di ciò, si dispone di più tempo per la riflessione autonoma, senza rinunciare agli spazi per il confronto e all'interdipendenza tra i membri del team.

La disponibilità dei cmap-server in rete per creare e aggiornare cartelle di mappe e altre risorse condivisibili non è sufficiente per condurre in modo proficuo tale tipo di collaborazione. Per regolare il processo ed evitare che gli interventi dei diversi utenti siano caotici o completamente indipendenti tra loro, occorrono strumenti per condividere le fasi di planning, per prendere decisioni comuni, per suddividere i compiti, per negoziare significati, per avere un diario di bordo, e per discutere qualsiasi tema, sia sui contenuti delle mappe, sia sul processo di collaborazione stesso.

Gli strumenti che CMap mette a disposizione sono le Zuppe di conoscenza che già sono state descritte, le annotazioni e i fili di discussione.

#### **Aggiunta di annotazioni**

È possibile in una CMap aggiungere una annotazione. Tra le varie possibili applicazioni (es. per scrivere rapidamente un memorandum delle cose da fare quando si lascia in sospeso la creazione di una mappa) l'utilizzo più diffuso delle annotazioni è risultato essere quello collaborativo, come modo per inserire commenti, richieste, suggerimenti o esprimere valutazioni rivolte ad altri collaboratori. Le annotazioni non sono però attive se la mappa viene visualizzata come pagina web, garantendo così riservatezza a queste informazioni, accessibili solo a chi sta collaborando alla costruzione. Lo strumento Annotazione può essere utile anche all'insegnante per inserire commenti alle mappe degli alunni.

Per inserire una annotazione clicca in un punto qualsiasi della Cmap con il tasto destro del mouse e nella finestra che appare scegli **Annotazione** cliccando con il tasto sinistro oppure scegli la voce dal menu **Strumenti**.

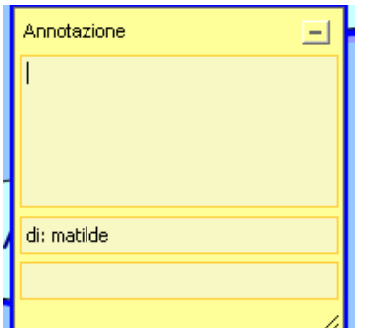

Si aprirà la finestra Annotazione in cui puoi inserire un commento…

Per un utilizzo collaborativo non dimenticare di inserire una data.

……. poi chiudi la finestra **Annotazione** cliccando sul trattino (-) in alto a destra della finestra stessa.

Comparirà l'icona:

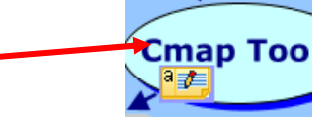

NB. L'annotazione non è legata al concetto ma può essere spostata in vari punti della mappa

Per visualizzare l'annotazione è sufficiente fare doppio click sull'icona; per eliminarla clicca con il tasto destro e scegli **elimina.**

#### **Aggiunta e Uso dei Fili di Discussione**

In CmapTools è possibile aggiungere fili di discussione (forum) per condividere argomenti di conoscenza:

- a) direttamente in una cartella di lavoro
- b) associandoli a un nodo qualsiasi della mappa
- c) associandoli a un'asserzione di una zuppa di conoscenza

Iniziamo con la creazione del filo di discussione (DT da Discussion Thread) staccato da oggetti della mappa. in Comparison in the combient of the comparison of the comparison of the comparison of the comparison of the comparison of the comparison of the comparison of the comparison of the comparison of the comparison of the compa

Un team di collaborazione potrebbe utilizzare un forum per discutere del lavoro in corso nella stessa cartella dove si elaborano le conoscenze condivise. Chiunque abbia accesso in scrittura alla cartella può

**B** piscussione generale सुद्ध inquinamento\_ambiente\_indice -**鼎** inquinamento\_atmosfera ⊕ inquinamento\_terra

creare un filo di discussione con un semplice clic col tasto destro sulla stessa cartella.

Collegati al server HIMC Public Maps<sup>5</sup> e scegli la cartella prova\_matilde, fai doppio clic su di essa per aprirla in una finestra autonoma.

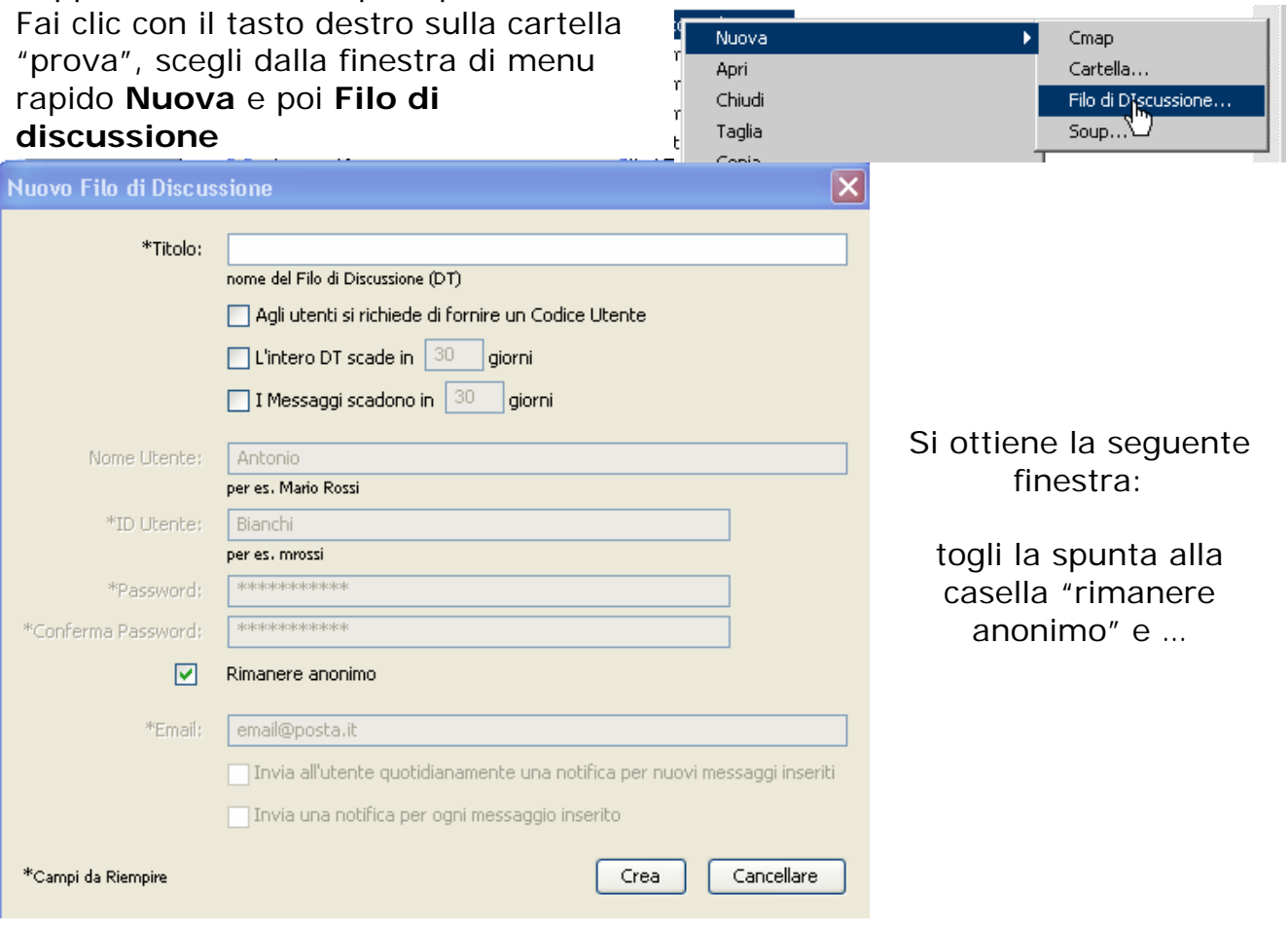

 $\overline{a}$ 

 $<sup>5</sup>$  Per il collegamento al server vedi il quaderno 3g CMap passo a passo: funzioni avanzate</sup>

completa dando un **titolo** al forum; quindi controlla gli altri parametri<sup>6</sup> e infine clicca su "Crea".

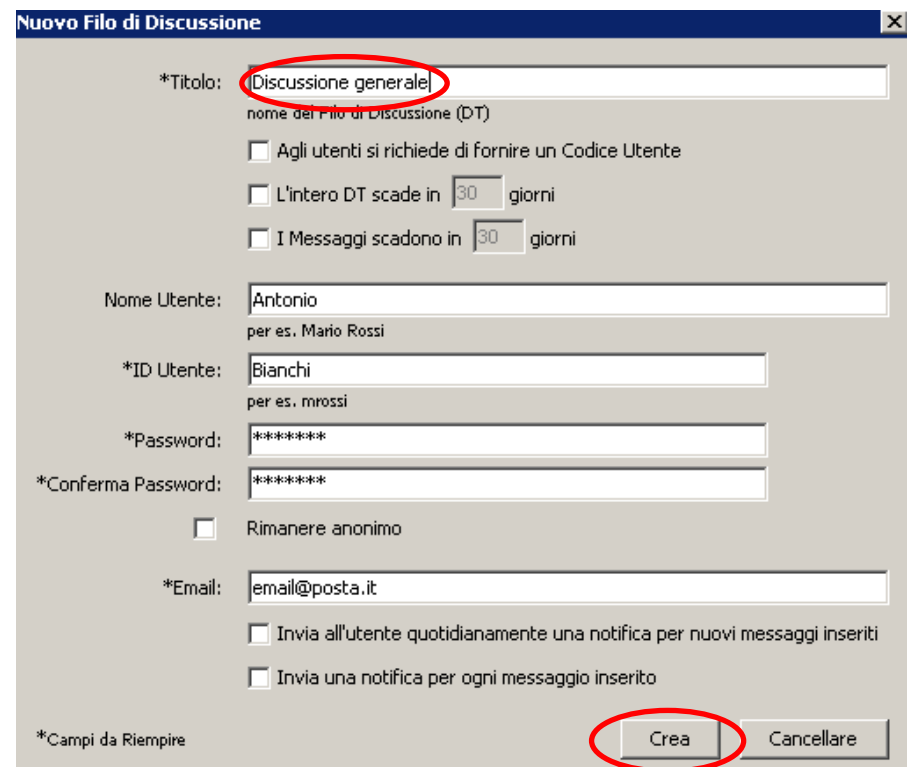

Si apre la finestra per scrivere il messaggio di avvio del filo di discussione:

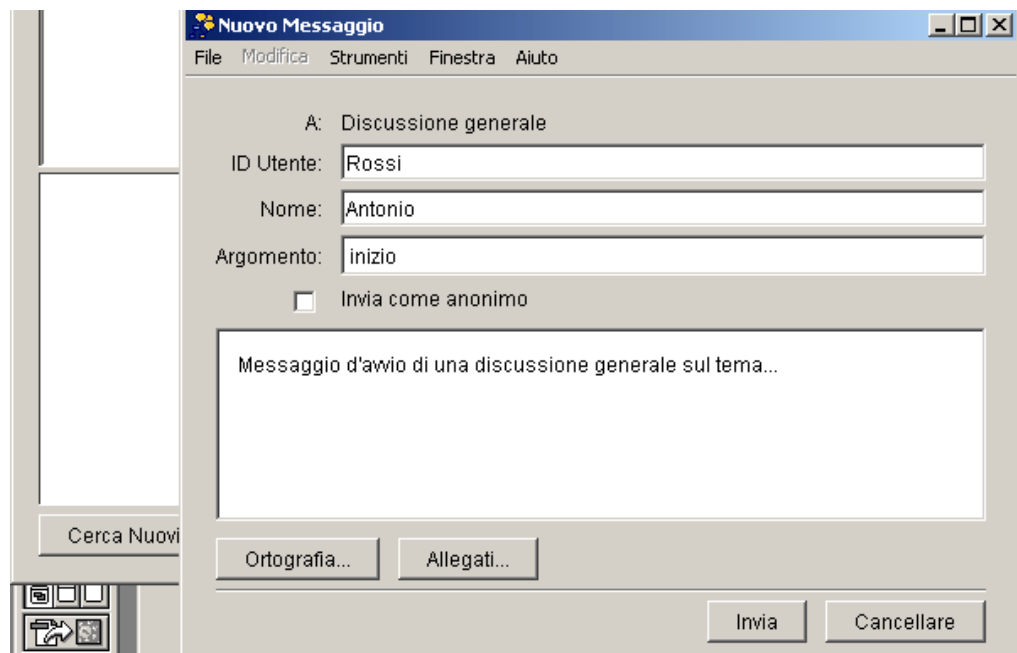

 $\overline{a}$ 

 $^6$  II significato dei parametri è evidente. Per quanto riguarda gli ultimi in basso, la notifica quotidiana o ad evento, dei messaggi di risposta, è efficace solo se nel server cmap è attivo anche un server gestore di posta, come accade nei server cmap pubblici dell'IHMC dal 29 giugno 2006.

Completa inserendo argomento e testo del messaggio e clicca su Invia, dopo alcuni istanti si ottiene una finestra come la seguente, che può essere chiusa in attesa che altri proseguano la discussione. Nota la possibilità di inserire Allegati… (descritta in dettaglio a fine paragrafo).

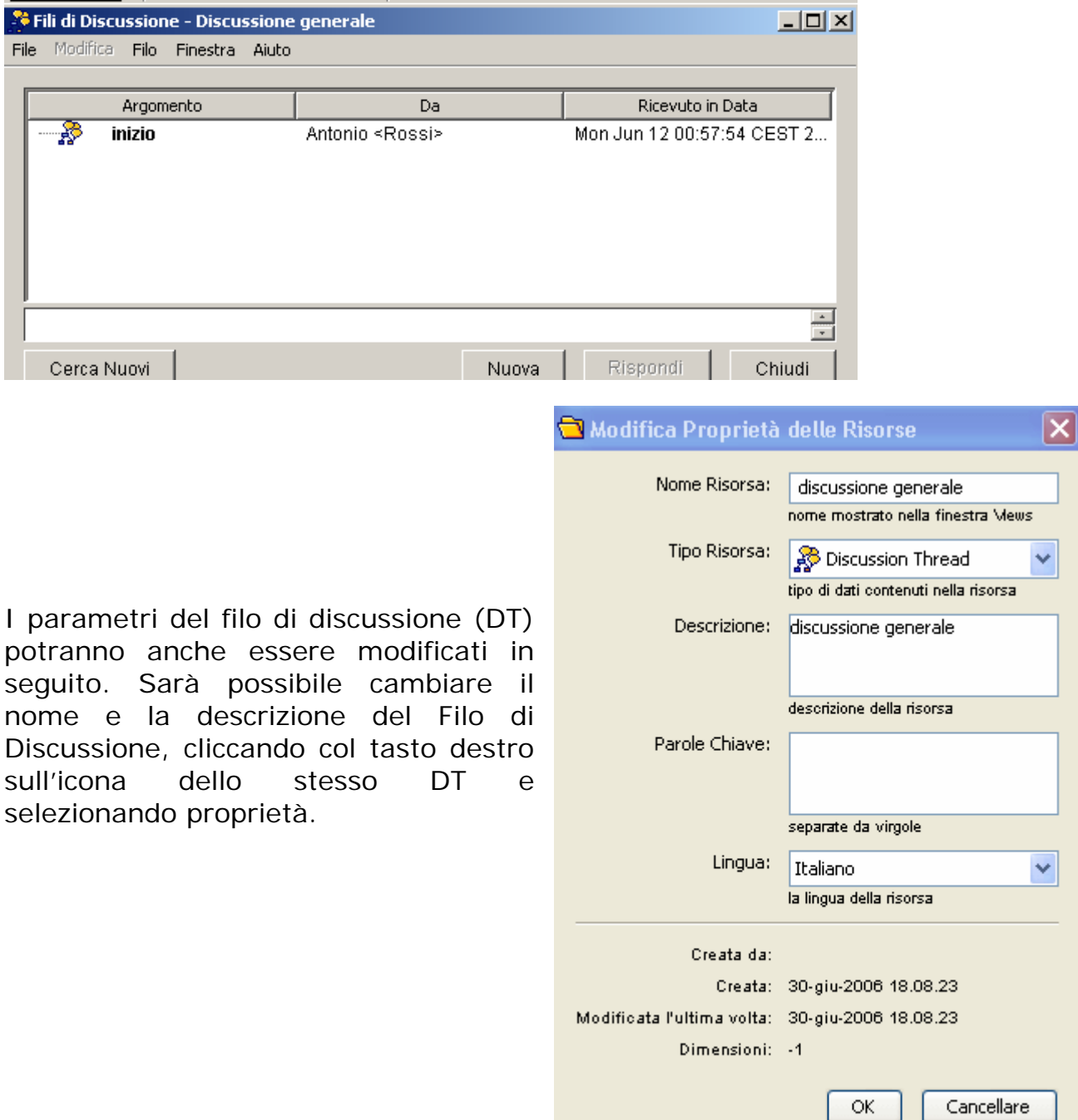

Gli altri parametri potranno essere cambiati aprendo lo stesso DT e cliccando quindi su File  $\rightarrow$  Proprietà.

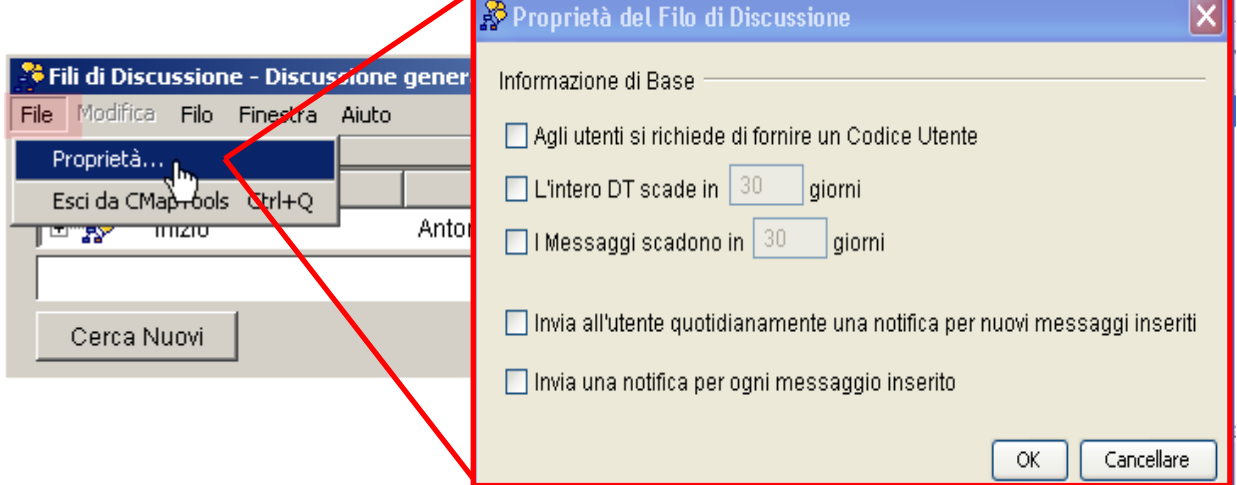

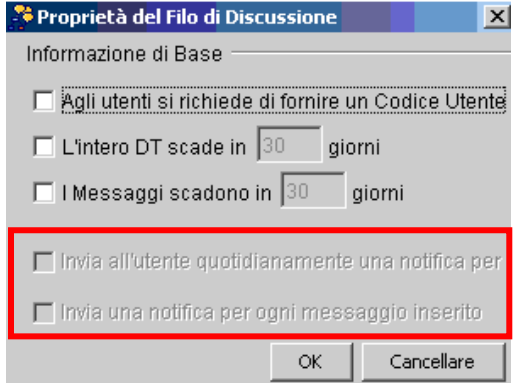

Se nel server CMap non è attivo il gestore di posta, il servizio di notifica non è attivo (vedi nota <sup>6</sup> ), mentre gli altri parametri sono modificabili .

Per prendere parte alla discussione attiva su un Filo di Discussione (DT), basta un doppio click sull'icona del DT nella cartella di appartenenza:

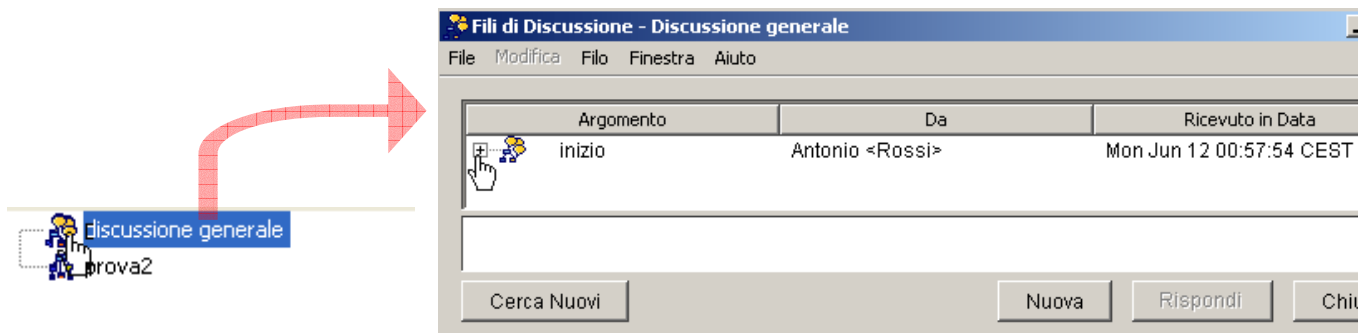

Se c'è un segno + a sinistra dell'icona della Discussione significa che sono stati aggiunti messaggi alla discussione. Per vederli cliccare sul segno +.

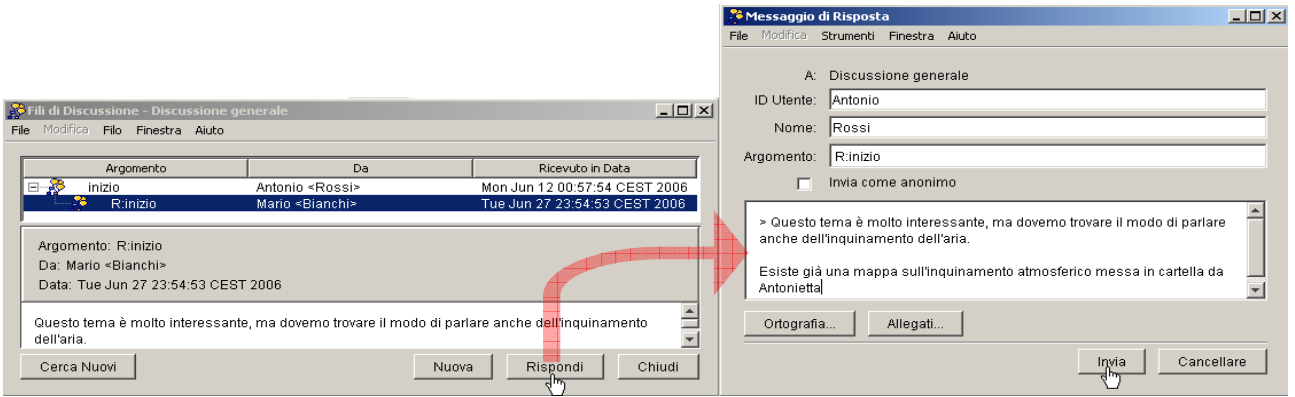

Selezionando un messaggio di risposta puoi leggerne il contenuto nel campo bianco sottostante al nome dell'Autore e alla data di immissione. Cliccando su *Rispondi* si può proseguire la discussione accodando un ulteriore messaggio (parte destra dell'immagine) e alla fine cliccando su *Invia*. Notare che l'ultimo messaggio a cui si risponde viene automaticamente citato preceduto dal segno >. Se non lo si vuol inserire esso può essere cancellato (il formato di testo è immodificabile, pertanto mantenendo un numero eccessivo di citazioni si potrebbe creare difficoltà nel riconoscere il testo del nuovo messaggio aggiunto).

La struttura del DT è così aggiornata:

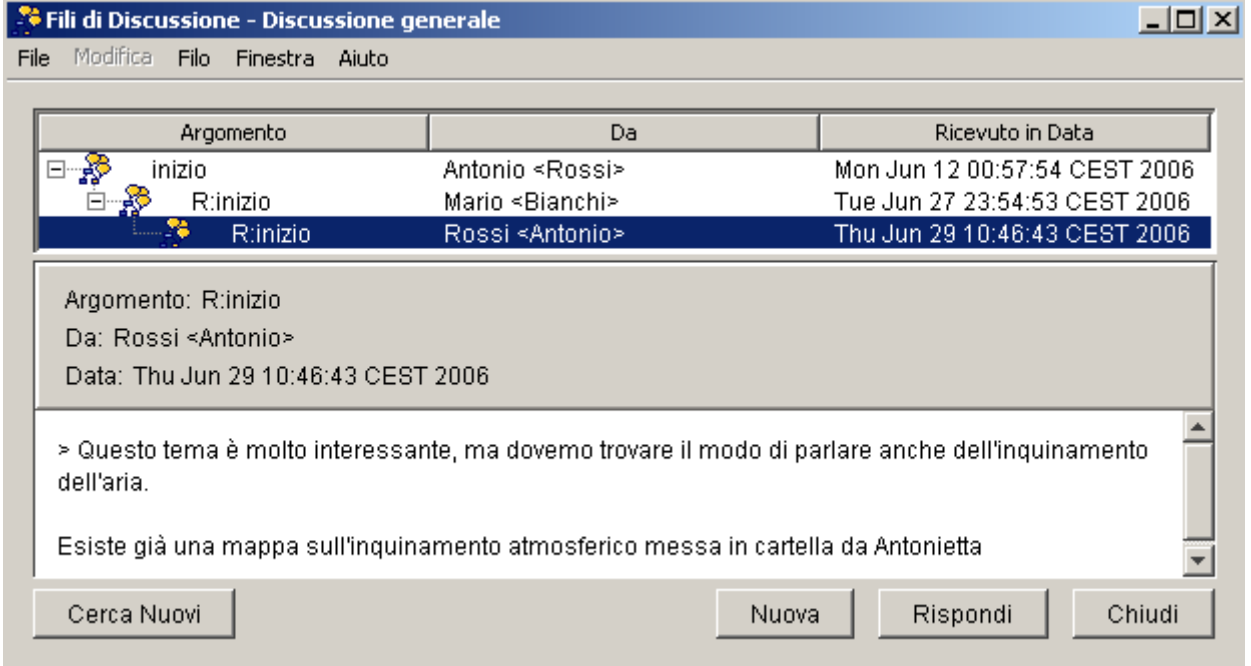

Cliccando sul bottone "Nuova", anziché su Rispondi, si attiverà una nuova discussione, all'interno dello stesso file – risorsa.

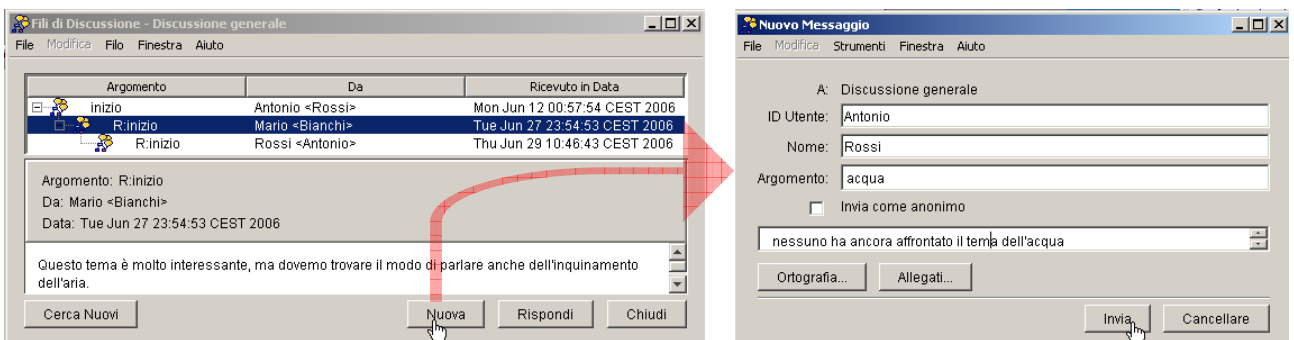

Una volta digitato l'Argomento e il messaggio di apertura della nuova Discussione (parte destra della figura), cliccare su *Invia* per inserirla nel DT.

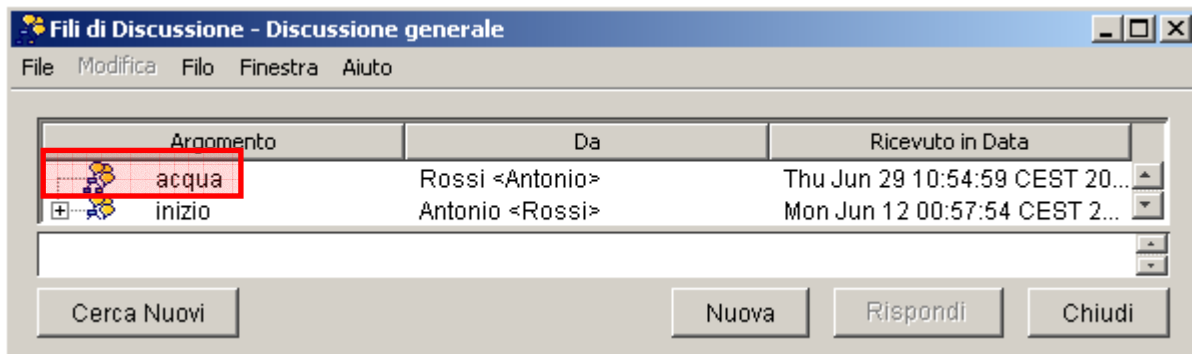

Come si nota, la nuova discussione sarà sempre inserita al primo livello di indentatura, mentre i livelli inferiori sono riservati alle risposte successive a ciascuna discussione.

 Come anticipato all'inizio di questo paragrafo, i DT possono essere associati a specifici elementi di significato della mappa, come i nodi concettuali o le asserzioni delle zuppe di conoscenza.

#### sostanze inorganiche Taglia Copia sono Incolla Elimina Copia Stile Incolla Stile ha Formato dello stile hanno ucidi Aggiungi/Modifica Collegamenti a Risorse... funzi Aggiungi informazioni... regola; Nuovo Filo di Discussione.. funzione meta Annotazione plastica e regolatrice ovano in Nodo Nidificato ь Dizionario e Thesaurus ... Ricerca zuccheri

#### **Aggiunta dei fili di discussione a nodi concettuali**

Per esempio, per aggiungere Fili di Discussione a un nodo concettuale, basta cliccare sul nodo stesso col tasto destro e selezionare tale strumento:

Si otterranno, in sequenza, la stessa finestra di impostazione del DT, la finestra per comporre il messaggio di apertura e la finestra del Filo di discussione che, esattamente come già visto nella prima parte di questo paragrafo, sarà salvato per default nella stessa cartella della mappa associata.

Nel nodo sarà aggiunta l'icona dei Fili di Discussione. Il nome del forum appare con un click col tasto sinistro sull'icona stessa. Passando il puntatore su tale nome, dopo un istante appare anche la descrizione. Con un click sul nome del forum sarà possibile aprire il DT, modificarne impostazioni, partecipare alla discussione.

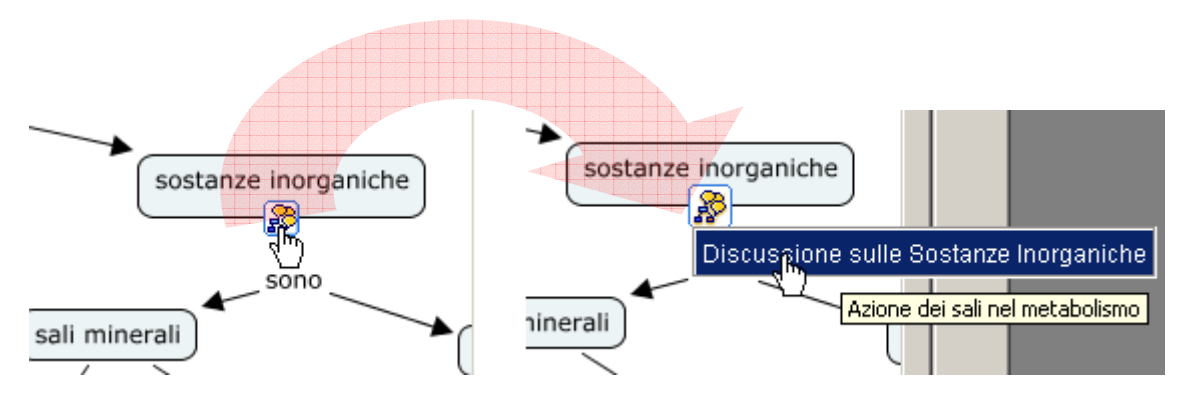

L'eliminazione dell'icona di collegamento dal nodo può essere fatta come per qualsiasi altra risorsa (Aggiungi/Modifica Collegamenti a Risorse…), ma tale azione non causerà la cancellazione del DT dalla cartella della mappa.

#### **Aggiunta dei fili di discussione ad asserzioni delle zuppe di conoscenza**

Le seguenti immagini illustrano l'inserimento di DT e la partecipazione a Fili di Discussione sulle asserzioni della zuppa di conoscenza.

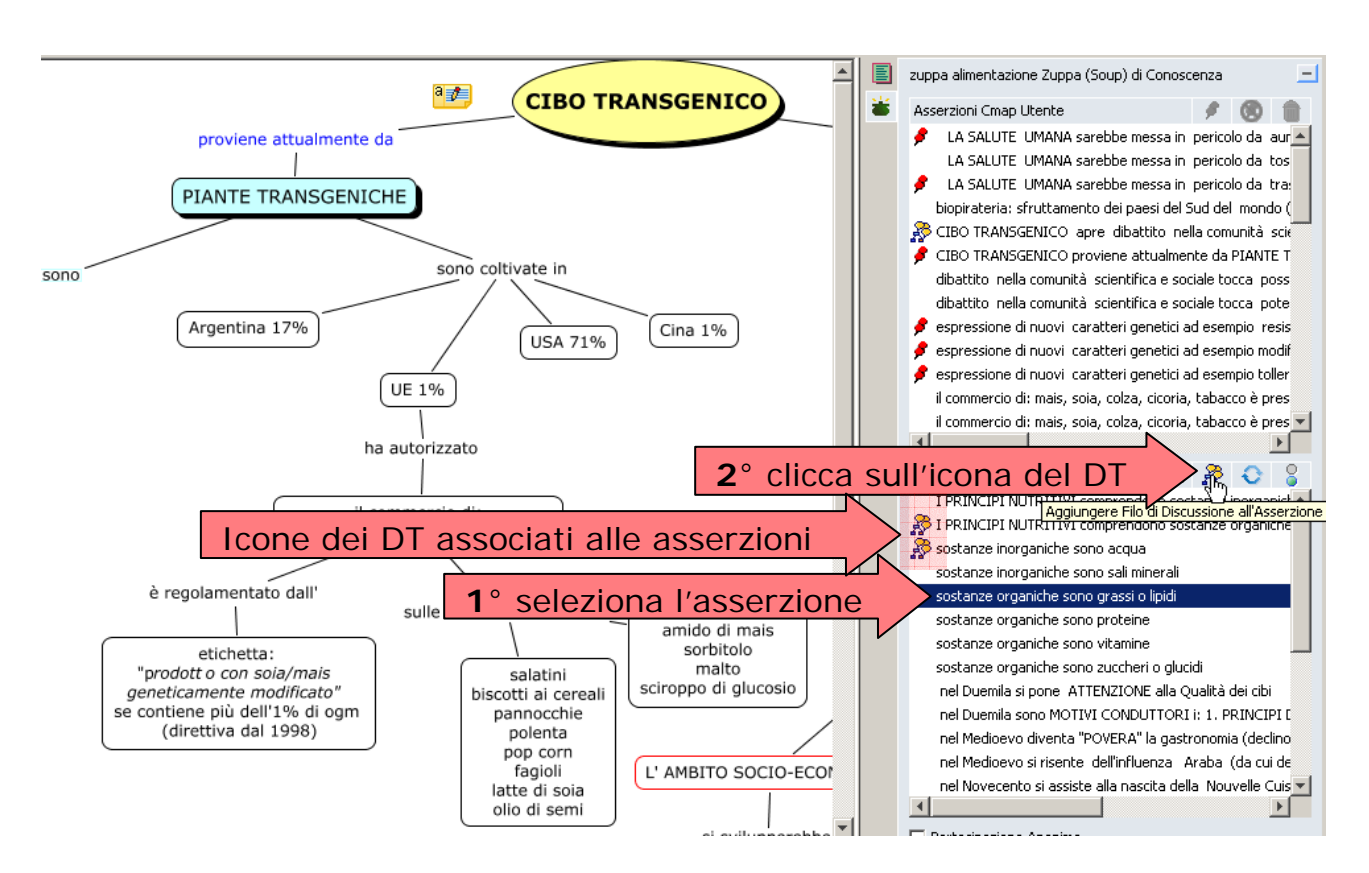

Come risultato delle due azioni 1° e 2° si attiva la finestra di impostazione del DT come già visto a inizio paragrafo. Alla fine il DT sarà salvato nella stessa cartella della Zuppa di Conoscenza e la proposizione risulterà marcata con la solita icona, che consentirà anche l'apertura e l'utilizzo del DT.

#### **Inserimento di allegati ai messaggi DT**

Ad ogni Messaggio di Risposta o di inizio Discussione può essere allegato un file qualsiasi, prelevandolo dal proprio computer, dalla cartella condivisa del DT, o da qualsiasi altra cartella cmap. L'azione deve essere concomitante alla redazione del messaggio (l'allegato non può essere aggiunto in un secondo momento, né dall'autore del messaggio stesso, né da altri), dalla seguente finestra:

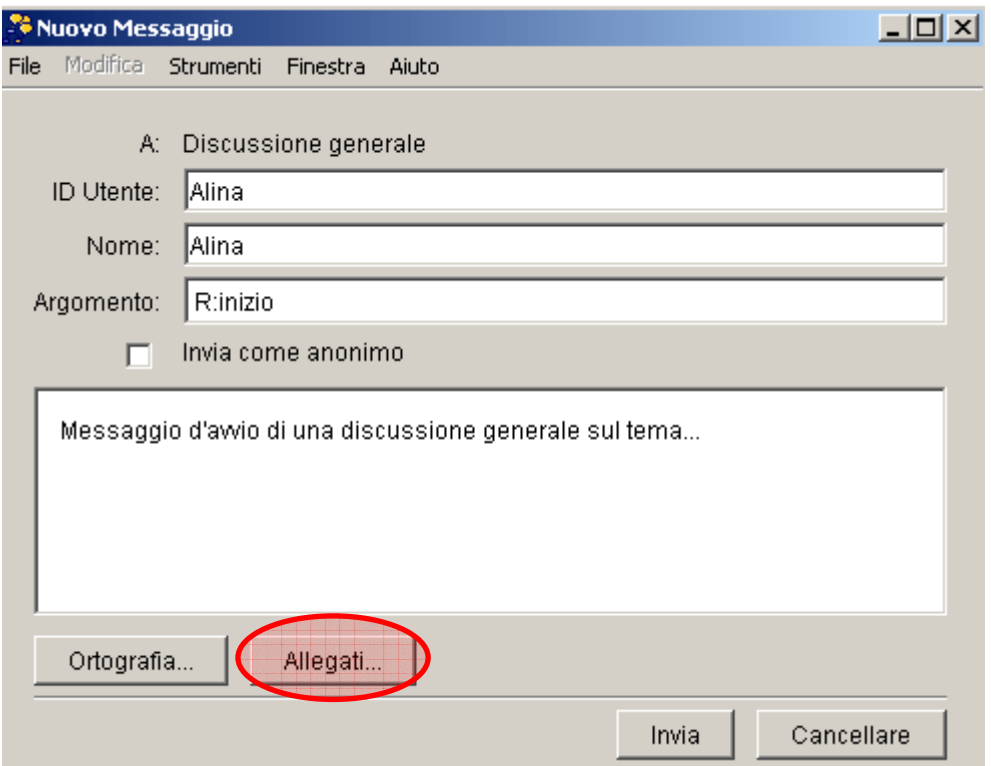

Una volta cliccato su Allegati… si apre la seguente finestra…

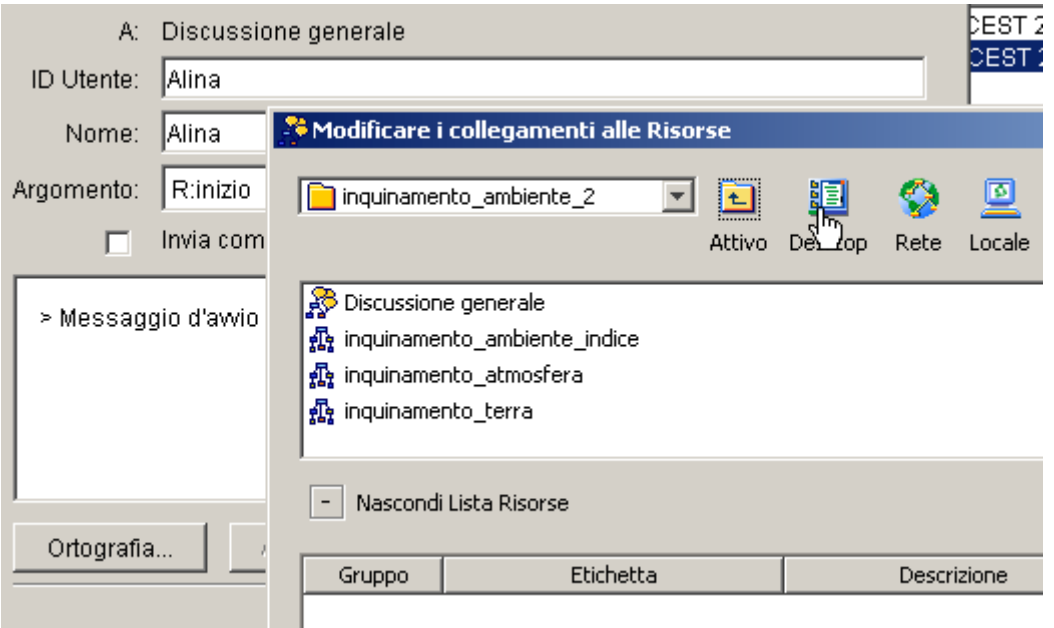

…dalla quale sarà possibile sfogliare il proprio computer (*Desktop*), le risorse della cartella MyCmaps (in *Locale*), della cartella in cui si trova il DT (per default) o dello stesso cmapserver (*Attivo*) oppure, infine, in altri server di cmap (*Rete*) per scegliere il documento da allegare, indipendentemente dalla sua natura. In questo caso si mostra come allegare un documento dal proprio computer. Dopo aver cliccato su *Desktop*, appare una finestra come la seguente. Dalla parte superiore è possibile sfogliare il computer per scegliere il documento da allegare e, seguire i tre passi indicati:

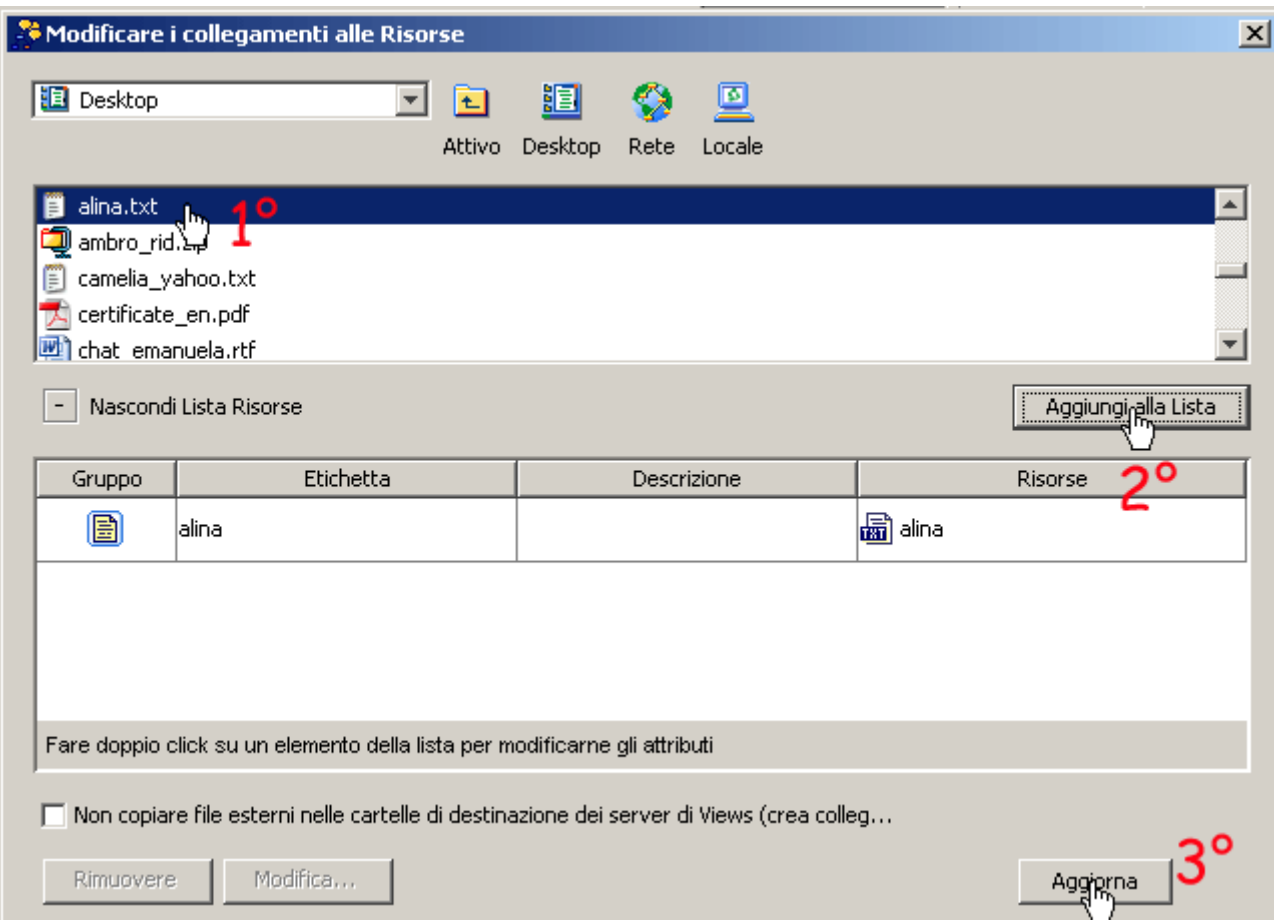

Dopo aver aggiunto alla lista uno o più documenti, cliccando su Aggiorna, nella finestra per editare il messaggio appare l'icona relativa all'allegato:

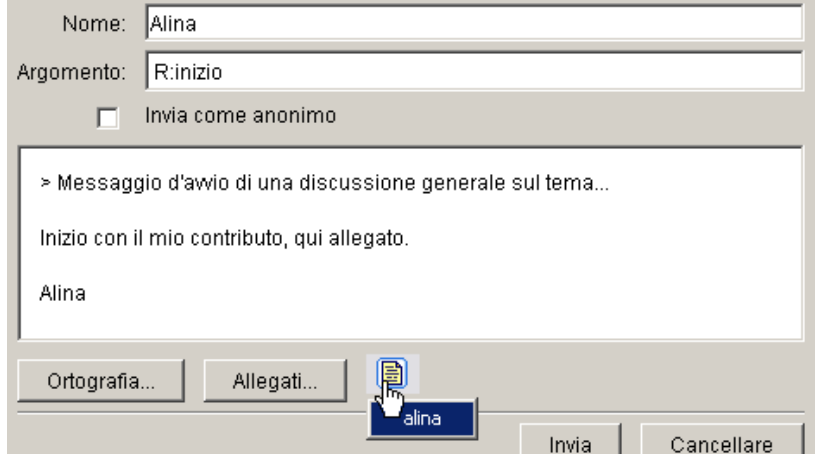

Dopo aver scritto il messaggio e cliccato su Invia, la finestra del DT mostrerà lo stesso messaggio con un'icona a mo' di fermaglio, indicante che allo stesso messaggio ci sono documenti allegati.

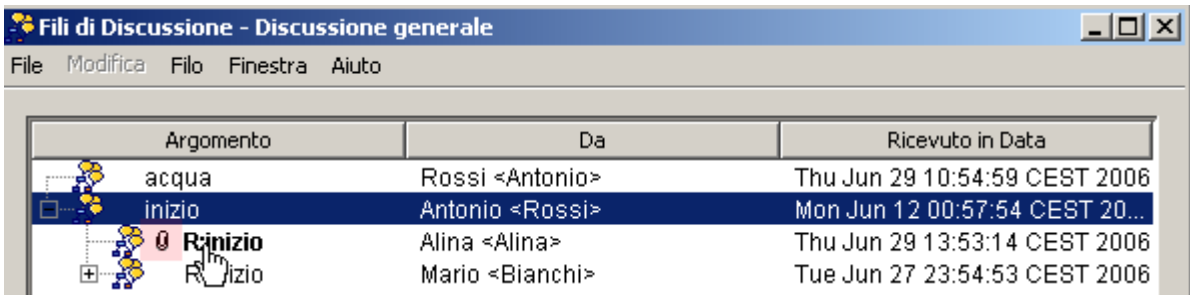

Aprendo tale messaggio si potrà accedere al documento e aprirlo.

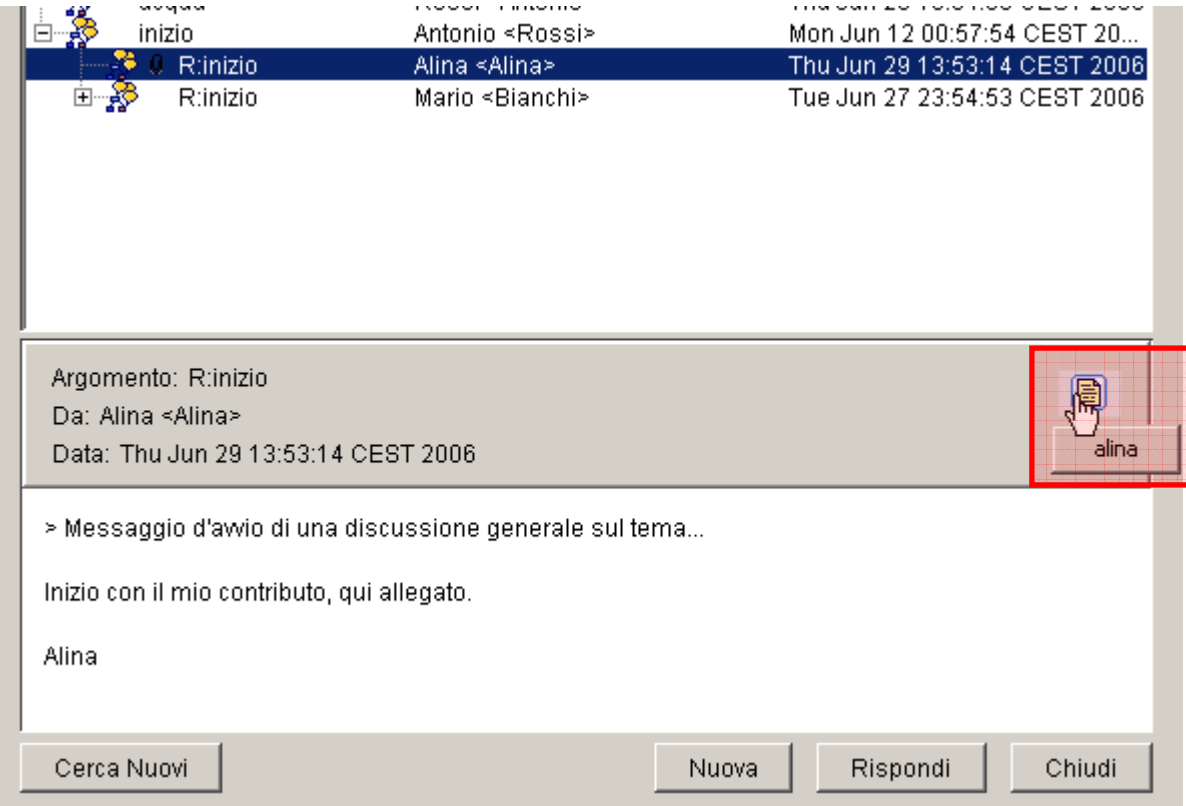

#### **Aggiunta di informazioni**

È possibile aggiungere informazioni testuali a ogni nodo. Queste posso essere visualizzate al passaggio del mouse sul nodo, oppure solo ripetendo l'uso del comando "aggiungi informazioni" sul nodo che le contiene già.

Le informazioni possono essere utili a definire un concetto complesso, a tradurlo in un'altra lingua, a descriverlo. Le informazioni aggiunte dovrebbero essere obiettive, poiché il nodo e le informazioni in esso contenute sono copiabili ad altre mappe e difficili da rimuovere (differenza dalle annotazioni, dove basta una pressione del tasto Canc)

Così come accade per le annotazioni, anche le informazioni aggiunte non sono leggibili da Internet. Nell'uso come strumento collaborativo, le informazioni aggiunte ai nodi possono fornire i nomi gli autori e la data di introduzione di ciascun nodo.

I nodi contenenti informazioni non sono distinguibili dagli altri. Pertanto se queste informazioni devono essere facilmente rintracciate, si dovrebbe marcare graficamente i nodi che le contengono.

Il motore di ricerca di CmapTools rintracciano i termini contenuti nelle informazioni così come avviene per il contenuto principale dei nodi, ma non per le annotazioni.

I collegamenti a pagine web nelle annotazioni non sono cliccabili.

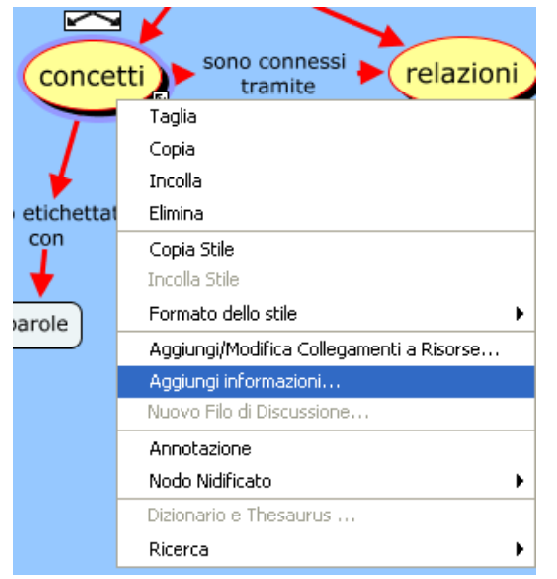

Clicca sul concetto scelto con il tasto destro del mouse e scegli l'opzione **Aggiungi informazioni**.

Si aprirà la finestra Aggiungi Informazioni….

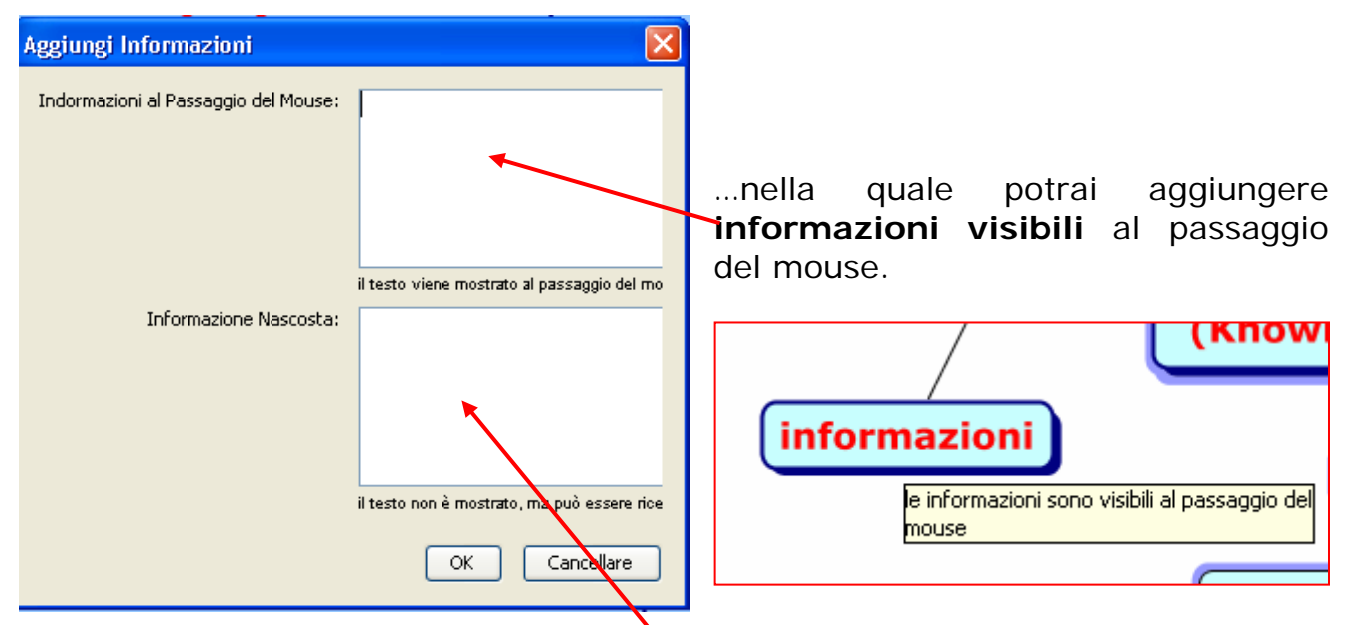

 Nel riquadro **informazioni nascoste,** puoi inserire parole chiave o informazioni che non compaiono al passaggio del mouse ma sono invece leggibili solamente selezionando il nodo in questione e attivando lo strumento Aggiungi Informazioni.

Entrambi i tipi di informazione aggiunte ai nodi migrano nella versione XML delle mappe, dove sono etichettate come commenti (da visualizzare o da non visualizzare) nella struttura delle definizioni di tale linguaggio. Inoltre, copiando e incollando una parte di mappa, tali informazioni sono copiate. Pertanto le informazioni nascoste potrebbero riguardare ad esempio la paternità della mappa (garanzia "automatica" delle norme "Creative Commons").

Per eliminare le informazioni portati sul nodo che le contiene, apri la finestra Aggiungi informazioni" e cancella il testo scritto.